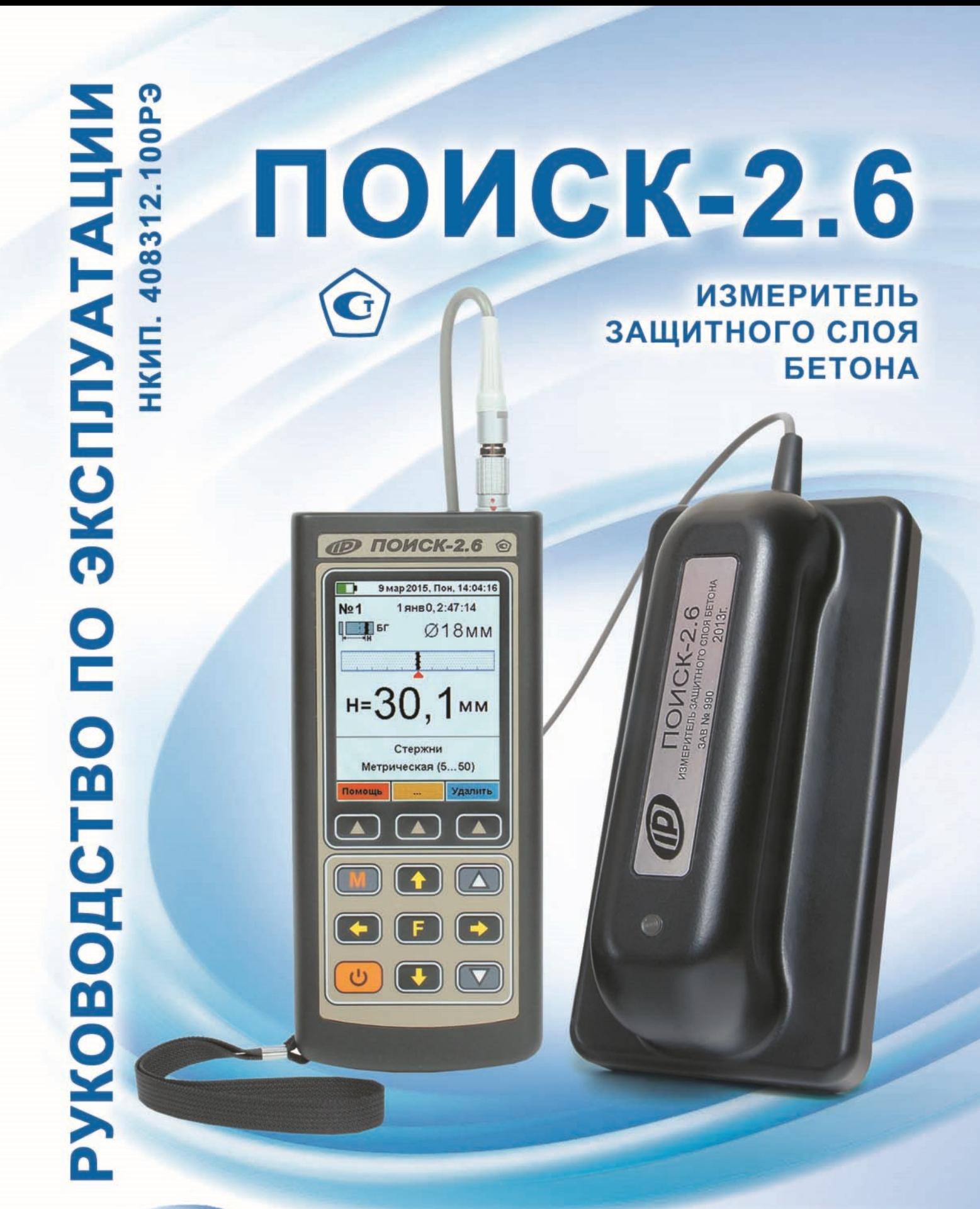

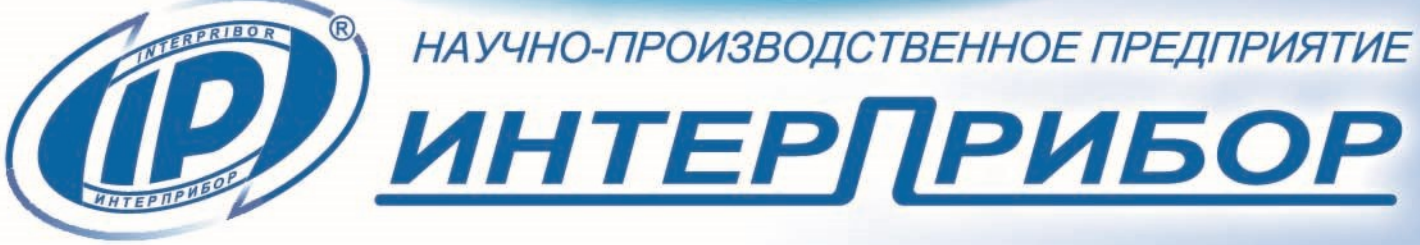

# **СОДЕРЖАНИЕ**

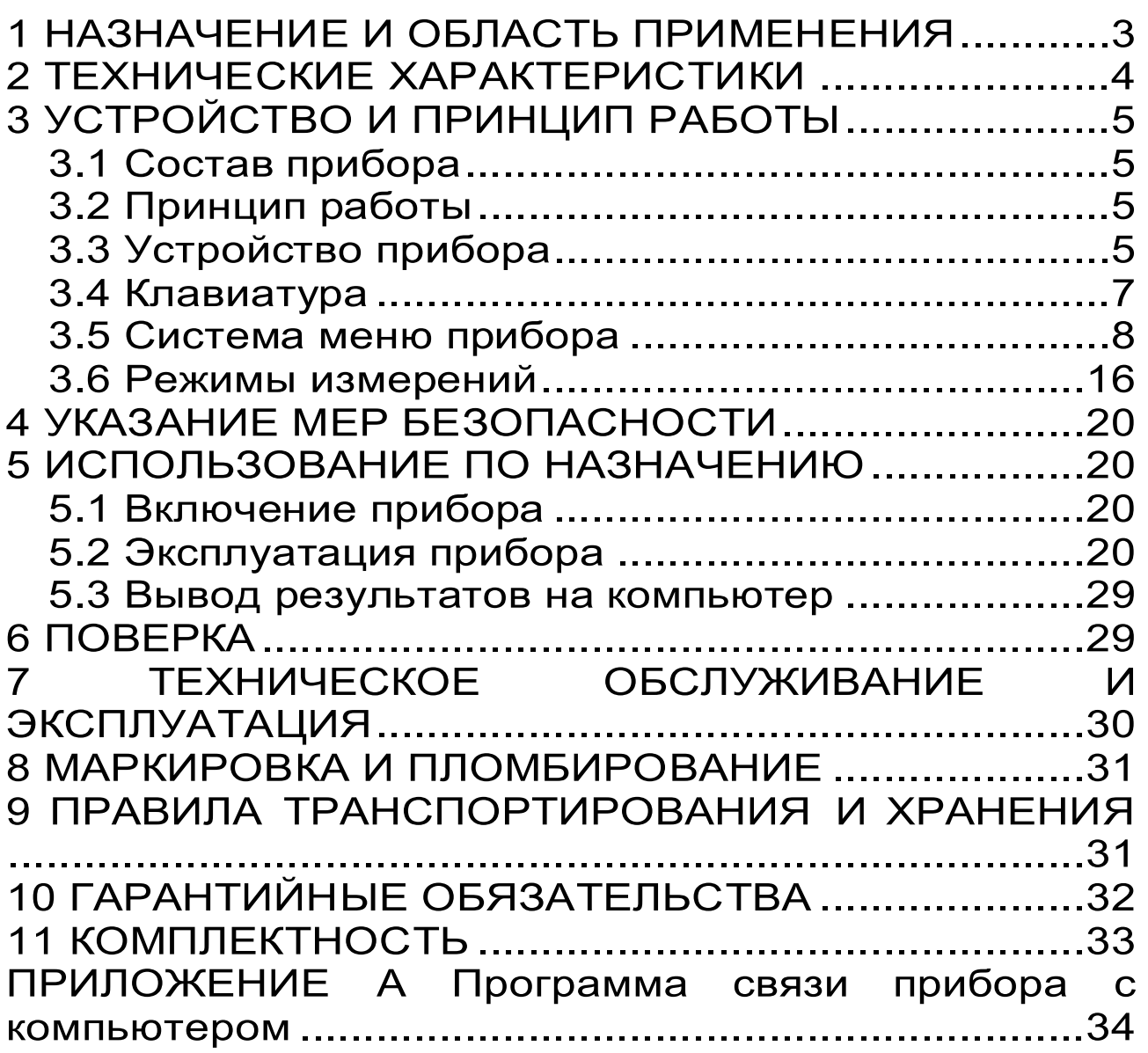

Руководство по эксплуатации содержит данные о принципе действия и конструкции, технические характеристики, описание методов измерения, оценки измеряемых величин и другие сведения, необходимые для нормальной эксплуатации измерителя защитного слоя бетона ПОИСК - 2.6.

В связи с постоянной работой по совершенствованию прибора, улучшением его технических и потребительских качеств, в конструкцию могут быть внесены незначительные изменения, не отраженные в настоящем издании.

<span id="page-2-0"></span>Эксплуатация прибора допускается только после изучения настоящего руководства.

## **1 НАЗНАЧЕНИЕ И ОБЛАСТЬ ПРИМЕНЕНИЯ**

1.1 Измеритель защитного слоя бетона ПОИСК-2.6 TFT (далее - прибор) предназначен для измерения толщины защитного слоя бетона (далее - Н\*), определения расположения (проекции арматуры на поверхность бетона) и определения диаметра арматуры - в диапазоне 3...50 мм класса АI...АIV ГОСТ 5781-82 в железобетонных изделиях и конструкциях по ГОСТ 22904-93, в условиях предприятий строительной индустрии, стройплощадок, эксплуатируемых зданий и сооружений.

1.2 Прибор предназначен для работы при температуре окружающей среды от минус 10 °С до плюс 40  $\degree$ С и максимальной влажности 80 % при температуре плюс 25 °С.

1.3 Прибор соответствует обыкновенному исполнению изделий третьего порядка по ГОСТ Р 52931-08.

 $\overline{a}$ 

<sup>\*</sup> - Н - расстояние по нормали от поверхности бетона до образующей арматурного стрежня, мм

# **2 ТЕХНИЧЕСКИЕ ХАРАКТЕРИСТИКИ**

<span id="page-3-0"></span>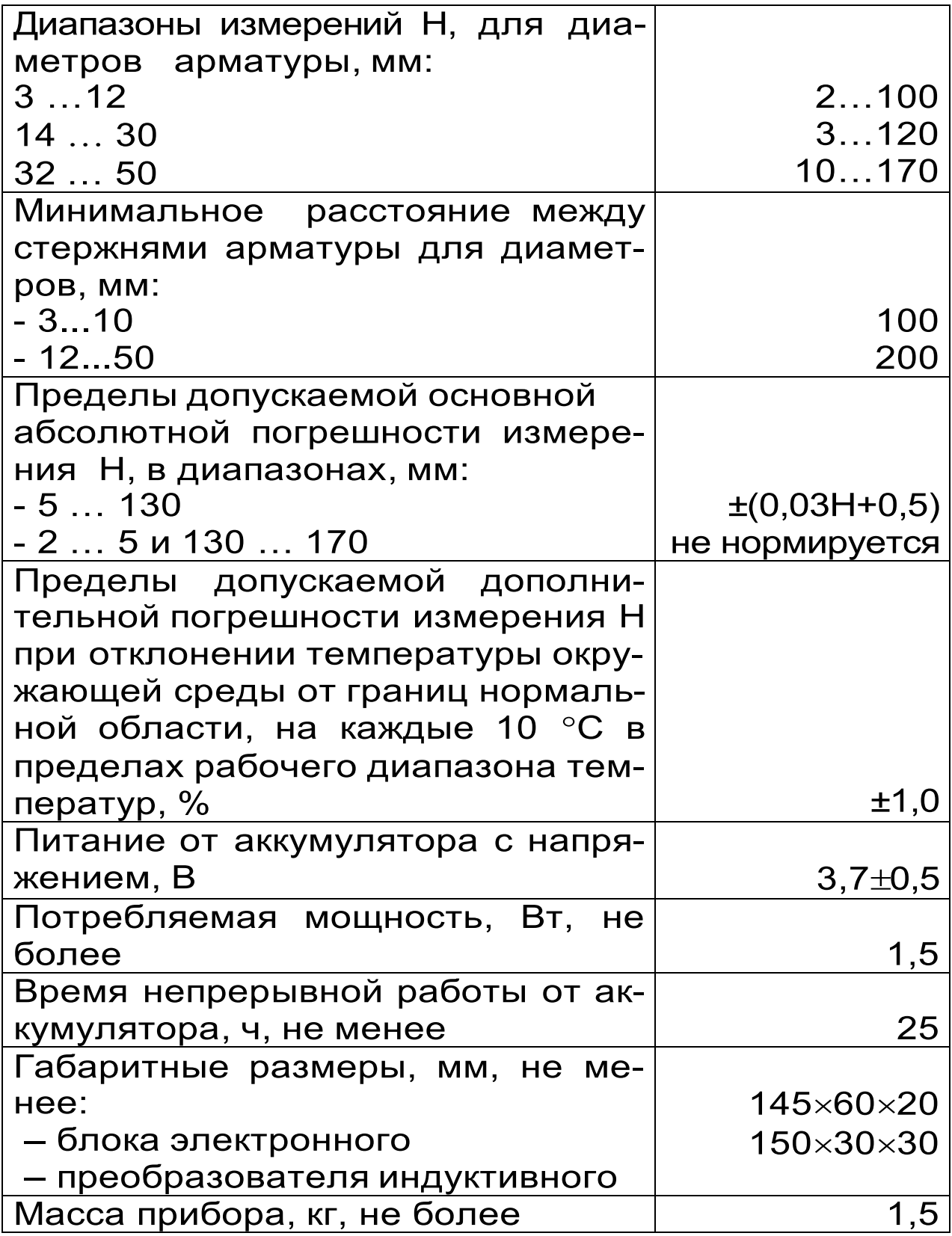

# **3 УСТРОЙСТВО И ПРИНЦИП РАБОТЫ**

### <span id="page-4-1"></span><span id="page-4-0"></span>**3.1 Состав прибора**

- Блок электронный;

- Преобразователь индукционный (далее - датчик).

## **3.2 Принцип работы**

<span id="page-4-2"></span>Принцип действия прибора заключается в регистрации изменений электромагнитной импульсной индукции датчика прибора при его взаимодействии с элементами стальной арматуры. Электронный блок принимает, преобразует и обрабатывает полученную информацию по заданному алгоритму и позволяет:

-определить положение арматурного элемента;

-измерить Н при известном диаметре арматуры;

-определить неизвестный диаметр арматуры;

-определить положение средних точек между соседними стержнями арматуры.

Поиск арматурных стержней осуществляется путём сканирования поверхности объекта контроля датчиком прибора в выбранном направлении, в сочетании с поворотом вокруг вертикальной оси, до получения минимального показания Н.

Процесс поиска отображается на дисплее числовыми показаниями Н, мм и линейным индикатором.

Для удобства работы в приборе предусмотрен акустический поиск, который позволяет обнаружить арматурные стержни и определить их положение по изменению частоты прерывистого тонального звукового сигнала без постоянного визуального наблюдения за дисплеем прибора. С приближением датчика к арматурному элементу частота тона прерывистого звукового сигнала повышается. Звуковой сигнал становится непрерывным и с максимально высокой частотой звучания, если центральная продольная ось датчика расположена над осью арматурного стержня.

## **3.3 Устройство прибора**

<span id="page-4-3"></span>Прибор состоит из электронного блока и датчика (рисунок 1). На лицевой панели электронного блока

расположена 12-ти кнопочная клавиатура и графический дисплей, в верхней торцевой части корпуса установлен разъём для подключения датчика, и USBразъём для связи с компьютером и передачи результатов измерений. В корпусе электронного блока находится встроенный литиевый аккумулятор (извлечение и замена литиевого аккумулятора потребителем не допускается). В электронный блок прибора встроен датчик - акселерометр для автоматического перевода неиспользуемого прибора в «спящий режим».

Датчик прибора выполнен в эргономичном, легком корпусе, имеет соединительный кабель с разъёмом для подключения к электронному блоку. На контактирующей с объектом контроля плоскости датчика для улучшения скольжения установлены четыре сферических твердосплавных опоры.

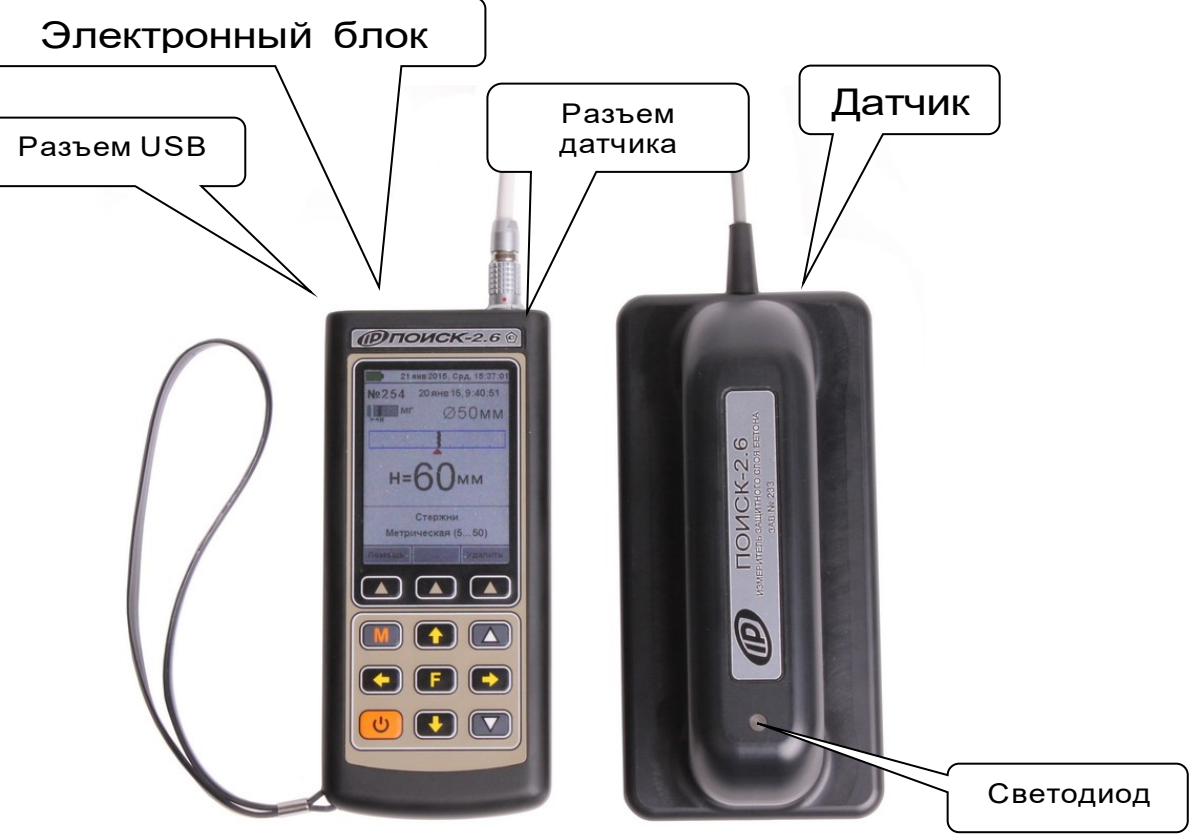

Рисунок 1 - Внешний вид прибора.

# **3.4 Клавиатура**

<span id="page-6-0"></span>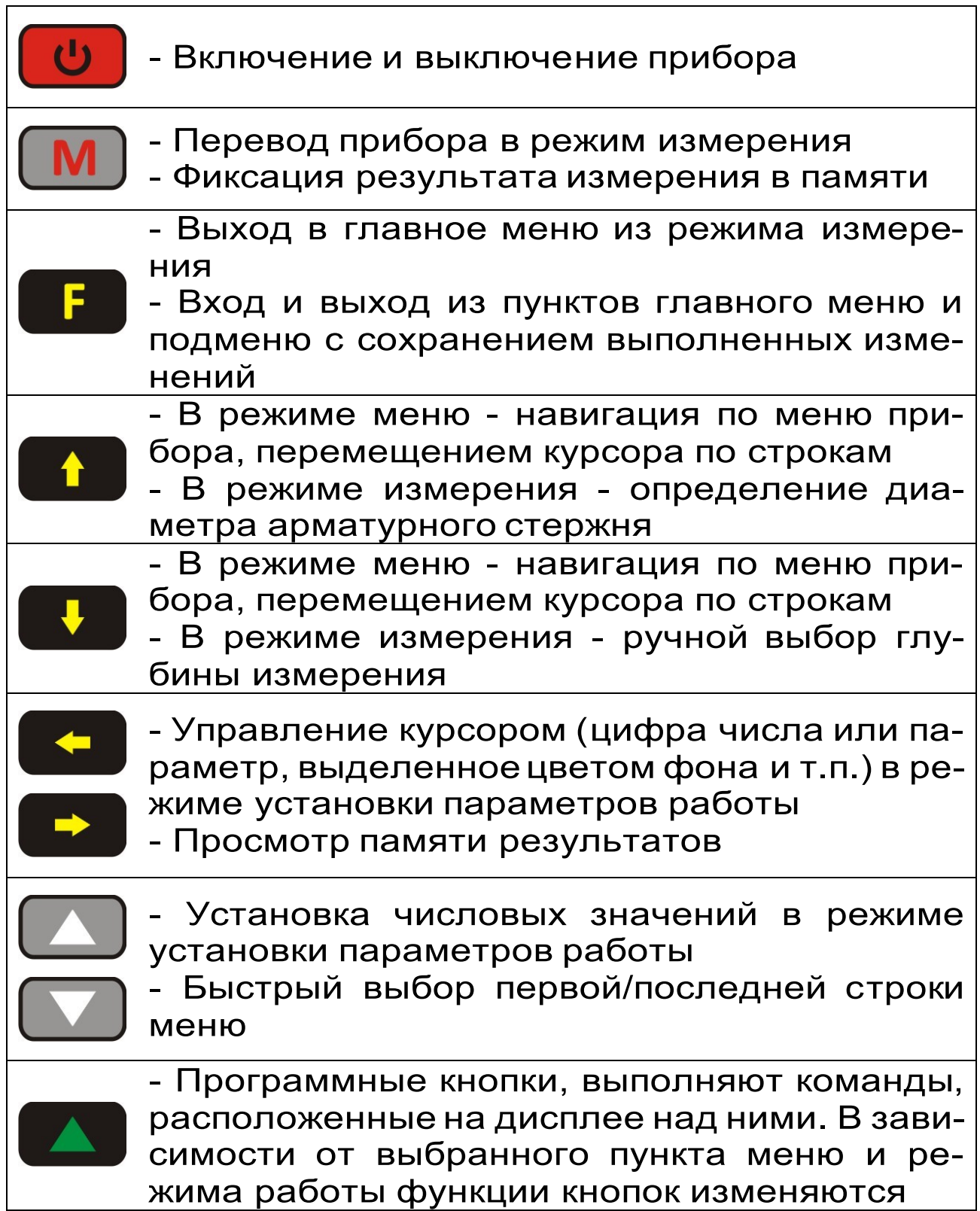

### <span id="page-7-0"></span>**3.5 Система меню прибора**

### **3.5.1 Работа с меню**

При включении прибора на дисплее кратковременно появляется отчет о самотестировании компонентов прибора, затем дисплей индицирует сведения о напряжении встроенного аккумулятора.

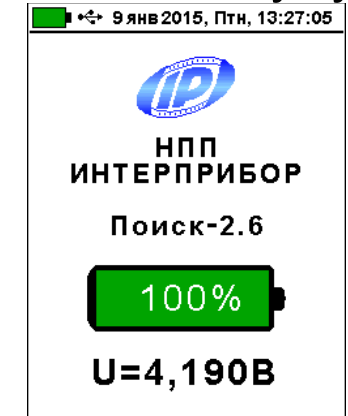

Через несколько секунд прибор переходит в главное меню.

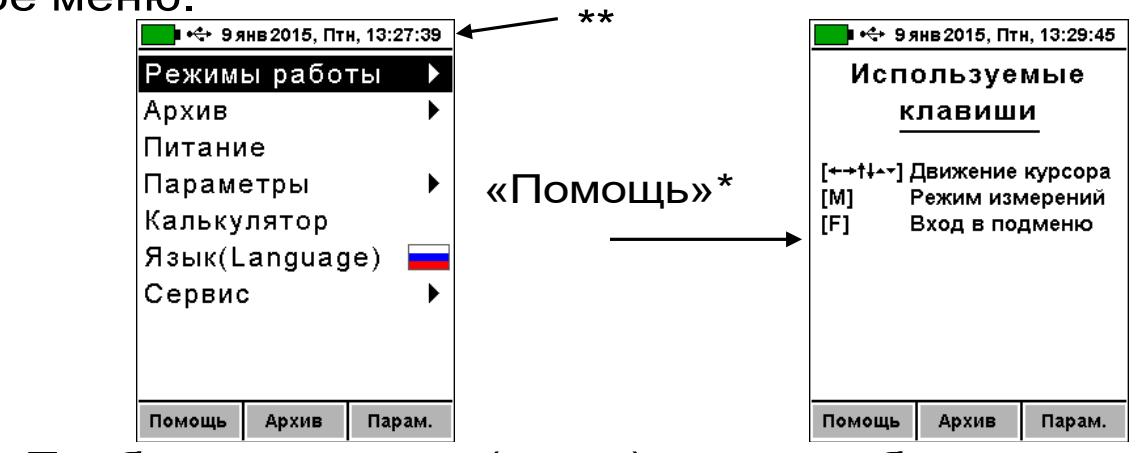

Требуемая строка (пункт) меню выбирается кнопками  $(\bullet)$ ,  $(\bullet)$  (первый пункт можно выбрать также кнопкой  $\left(\rightarrow\right)$ , последний - кнопкой  $\left(\rightarrow\right)$  и выделяется тёмным фоном. Вход в выбранный пункт меню производится нажатием кнопки  $(F)$ , а возврат из выбранного пункта - повторным нажатием кнопки .

<sup>\* -</sup> из каждого пункта меню при нажатии кнопки «▲» с подписью «Помощь» появляется окно «Используемые кнопки» с информацией о функциях используемых в этом пункте меню кнопок (возврат – любой кнопкой);

<sup>\*\* -</sup> строка статуса, содержащая пиктограммы уровня заряда аккумулятора и подключения прибора к USB-разъему компьютера или блоку питания, текущую дату и время.

Используя кнопки с надписями «Архив» и «Параметры», можно быстро перейти в соответствующие пункты меню.

В верхней части дисплея электронного блока прибора во всех режимах работы выводится строка статуса, в которой отображается состояние заряда встроенного аккумулятора, подключение к USB-порту компьютера или к внешнему источнику питания, текущие дата и время.

## **3.5.2 Пункт главного меню Режимы работы**

Основной режим работы прибора - измерение толщины защитного слоя бетона Н при известном диаметре арматуры выбирается из любого пункта главного меню и подменю нажатием кнопки

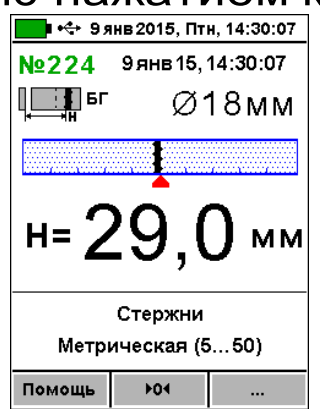

Пункт главного меню «Режимы работы» через систему подменю позволяет также выбрать один из дополнительных режимов работы:

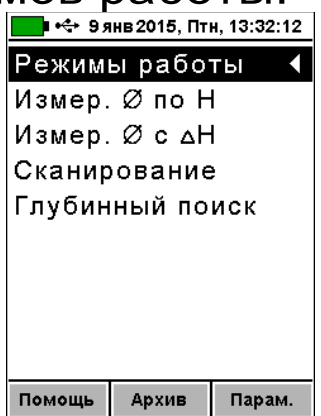

#### **3.5.3 Пункт главного меню Архив позволяет:**

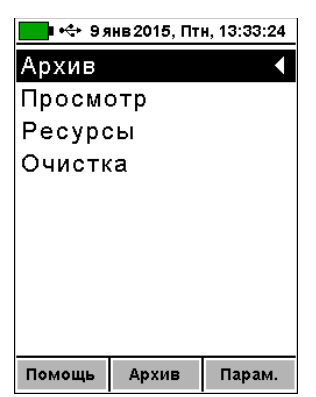

– просмотреть результаты измерений в памяти прибора

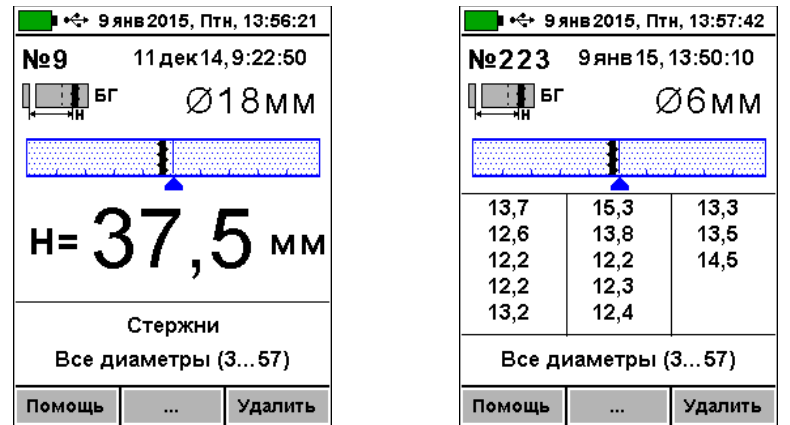

– просмотреть и оценить использование ресурсов памяти

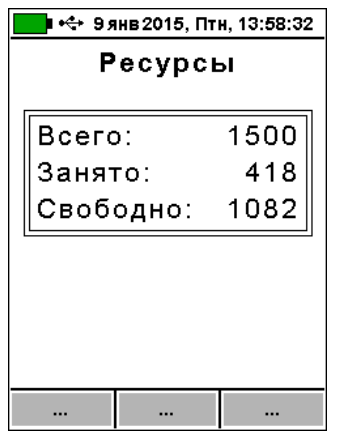

– очистить архив, удалив все результаты измерений

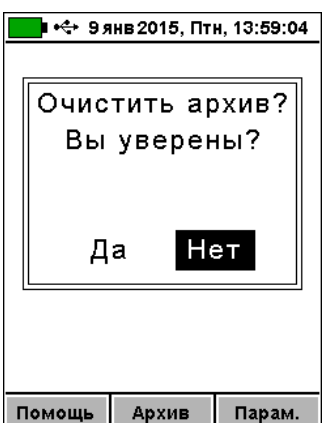

После заполнения всего объема памяти архив можно очистить, либо самые старые данные будут удаляться автоматически, освобождая место для каждого нового результата измерения. Любой результат измерения можно удалить из архива при просмотре памяти нажав кнопку с подписью «Удалить».

## **3.5.4 Пункт главного меню Питание**

В этом пункте меню можно посмотреть значение напряжения и примерное значение оставшейся емкости встроенного литий-полимерного аккумулятора.

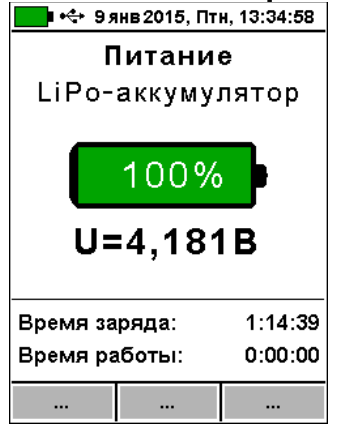

В нижней части дисплея выводятся текущие время заряда (увеличивается во время заряда аккумулятора) и время работы (увеличивается при работе от аккумулятора), позволяющие оценить время, оставшееся до окончания заряда или до момента разряда прибора.

#### **3.5.5 Пункт главного меню Параметры**

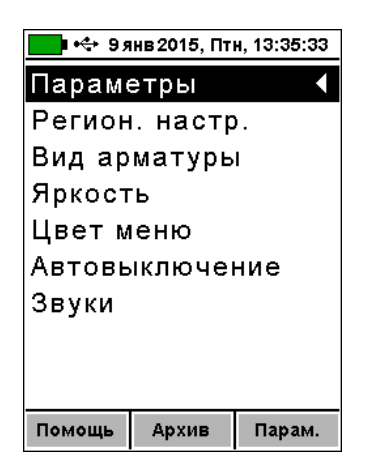

Пункты этого меню позволяют:

–задавать через подменю «Региональная настройка» метрическую или дюймовую систему измерения (сортамент) арматуры для стран (Метрическая для России, ASTM для США, JIS для Японии), а также устанавливать любое значение диаметра в миллиметрах (все диаметры)

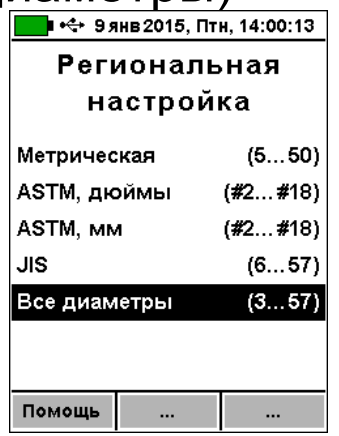

– выбрать «Вид арматуры»: стержни, проволока, канаты, пряди

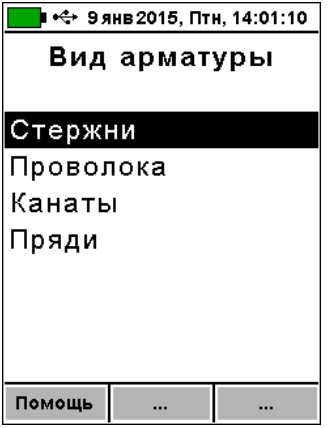

– подобрать комфортное значение яркости дисплея («Яркость»)

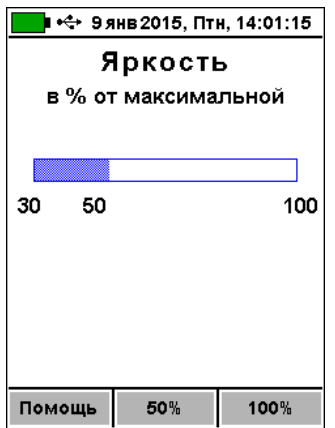

При выборе значения яркости следует иметь в виду, что при увеличении яркости возрастает потребляемая мощность прибора и, следовательно, снижается время работы от аккумулятора. Продолжительность работы до разряда аккумулятора при яркости 30% больше, чем при 100% примерно в два раза.

– выбрать цветовое оформление меню («Цвет меню»)

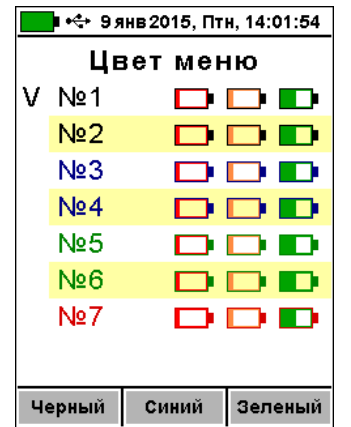

- подменю «Автовыключение» позволяет выбрать длительность работы прибора до автоматического выключения и длительность работы до автоматического понижения яркости дисплея. Понижение яркости дисплея и автоматическое выключение прибора производится для экономии энергии при отсутствии использования прибора – нажатия кнопок, перемещения самого прибора и датчика.

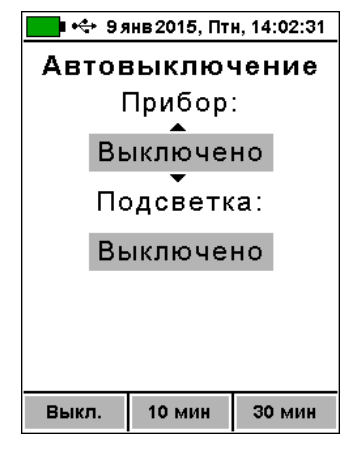

Кнопками  $\left(\bigcirc \right)$ ,  $\left(\bigcirc \right)$ , «Выкл.», «10 мин», «30 мин» выбирается интервал времени или режим неиспользования автовыключения, кнопками  $(\bullet)$ ,  $(\bullet)$  выбирается изменяемый параметр.

– подменю «Звуки» позволяет включить «Вкл.» или выключить «Тихо» сразу все звуковые параметры прибора: акустический поиск арматурных стержней, звук при нажатии кнопок клавиатуры, а также звуковую сигнализацию разряда аккумуляторной батареи. Для включения или выключения какого-либо одного параметра необходимо нажать кнопки  $\bigcirc$  или  $\neg$ .

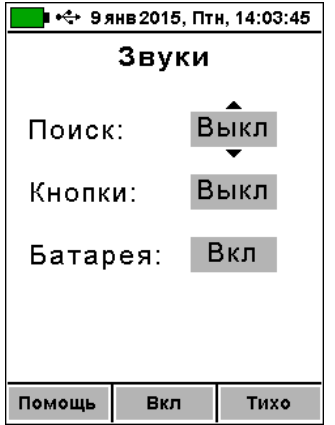

Акустический поиск незаменим при работе в труднодоступных местах, удобен при поиске арматуры и сканировании изделий: с приближением датчика к арматуре частота звука повышается и в положении над стержнем становится максимальной для данного случая.

## **3.5.6 Пункт главного меню «Калькулятор»**

Позволяет вычислять один из трех взаимосвязанных параметров арматуры (масса, длина, диаметр), используя два известных.

Для вычисления диаметра арматуры при известной массе и длине стержня, исходные данные вводятся кнопками  $(1)$ ,  $(1)$ ,  $(2)$ ,  $(3)$ ,  $(4)$ ,  $(4)$ ,  $(5)$ , Вычисленное значение диаметра выводится строкой ниже.

Для вычисления длины стержня известного диаметра по его массе или массы стержня по его длине вводится известный параметр, а затем неизвестный параметр изменяется до совпадения вычисленного диаметра с заданным.<br>■ •<- 9 янв 2015, Птн, 13:36:45

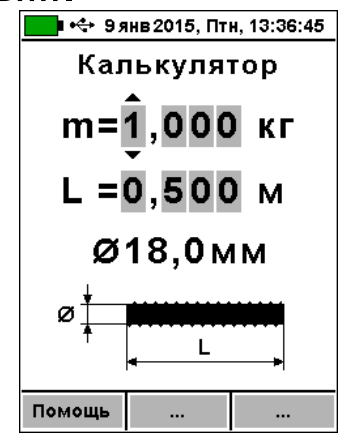

## **3.5.7 Пункт главного меню Язык**

Позволяет выбрать русский или английский язык меню и текстовых сообщений. Язык сообщений меня-

ется при каждом нажатии на кнопку « ».

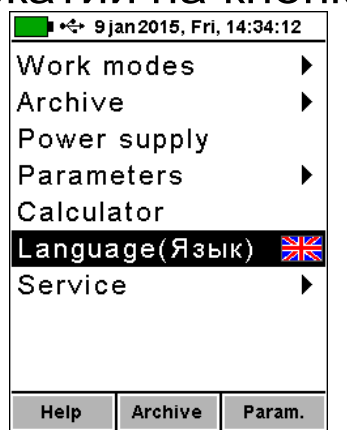

## **3.5.8 Пункт главного меню «Сервис»**

Позволяет:

- установить (или скорректировать) текущие дату и время;

- восстановить заводские установки;

- получить краткие сведения о модификации прибора, версии программного обеспечения и о предприятии-изготовителе.

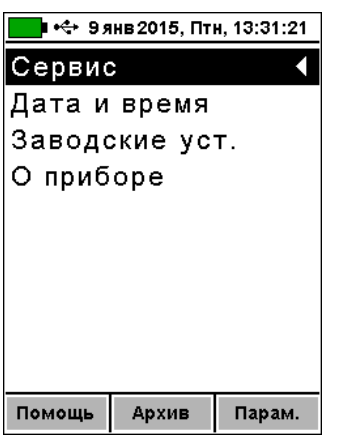

## <span id="page-15-0"></span>**3.6 Режимы измерений**

# **3.6.1 Основной режим измерений**

Основной режим измерений позволяет измерять толщину защитного слоя при известном диаметре арматуры и определять неизвестный диаметр арматуры.

Переход из главного меню в основной режим измерения толщины защитного слоя выполняется нажа-

тием кнопки  $\binom{M}{m}$ , а возврат в главное меню - кнопкой F .

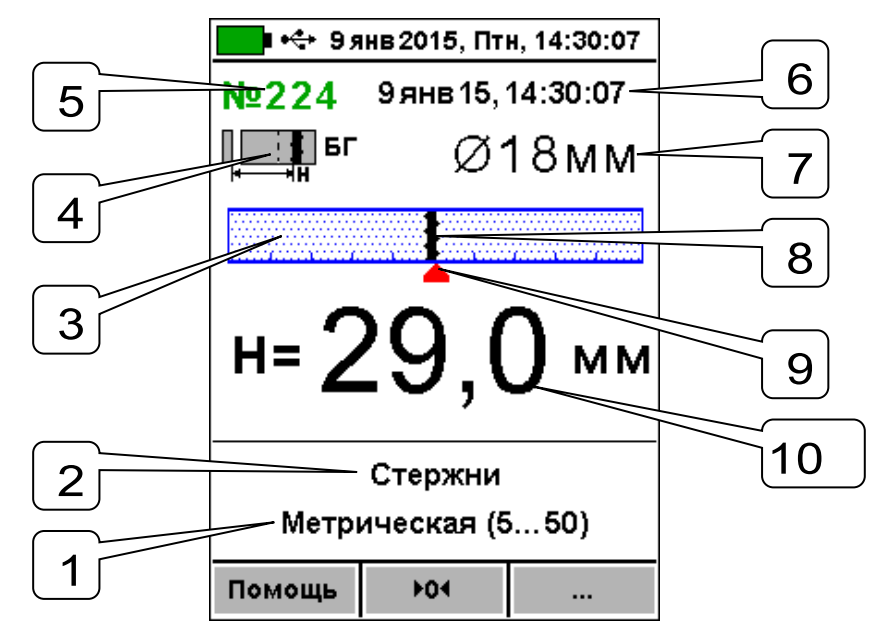

Рисунок 2 - Дисплей в режиме измерения толщины защитного слоя.

Описание позиций на дисплее:

1 - региональные настройки: метрическая / дюймовая / все диаметры арматуры (через 1 мм);

2 - вид арматуры: стержни, проволока, канаты, пряди;

3 - линейный индикатор;

4 - пиктограмма диапазона измерения: «МГ» – малая глубина, «БГ» - большая, «авто» - автоматический выбор. Изменяется кнопкой  $(\bullet)$ , в режиме «авто» прибор переключает «МГ» и «БГ» самостоятельно в зависимости от уровня сигнала датчика;

5 - номер измерения в архиве. Если результат измерения уже записан в архив, выводится синим цветом. Если еще не записан, зеленым;

6 - дата и время записи результата в архив;

7 - диаметр арматуры (выбор осуществляется кнопками  $\bigcirc$  и  $\bigcirc$ );

8 - указатель положения оси арматуры относительно оси датчика;

9 - центр линейного индикатора;

10 - индикация измеряемой величины толщины защитного слоя бетона Н.

В строке статуса в верхней части дисплея индицируются уровень заряда батареи, текущие дата и время.

Для определения неизвестного диаметра необходимо нажать кнопку  $(1)$ , при этом в центре дисплея будет индицироваться измеренное значение диаметра.

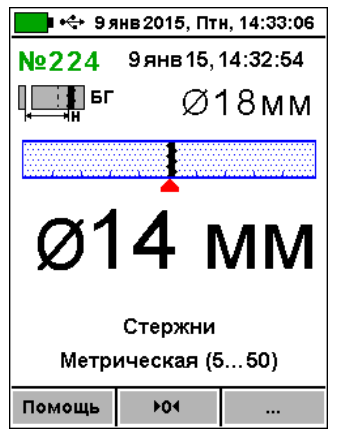

Рисунок 3 - Режим определения диаметра. После измерения диаметра можно сохранить измеренное значение в архив кнопкой « $\left(\begin{array}{c} M\end{array}\right)$ », а можно кнопкой « $\left(\begin{array}{c} F\end{array}\right)$ » не сохраняя значение, установить выбранный диаметр арматуры (поз. 7) равным измеренному. По кнопке  $\langle \mathbf{t} \rangle$ » можно измерить диаметр повторно. При нажатии любой другой кнопки прибор просто переходит в режим измерения толщины защитного слоя.

### **3.6.2 Дополнительные режимы измерения**

В главном меню «Режим работы» доступны *дополнительные* режимы измерения:

- «**Измерение ø по Н**» (см. п. 5.2.5);
- «**Измерение ø с ∆Н**» (см. п. 5.2.6);
- «**Сканирование**» (см. п. 5.2.7);
- «**Глубинный поиск**» (см. п. 5.2.8).

При большой толщине защитного слоя (например, более 80 мм для арматуры ø18 мм) автоматическое измерение диаметра невозможно из-за недостаточной чувствительности датчика в режиме малой глубины. В этом случае применим один из методов:

- «**Измер. Ø по Н**» - при известной толщине защитного слоя Н, определяемой высверливанием отверстия до арматуры

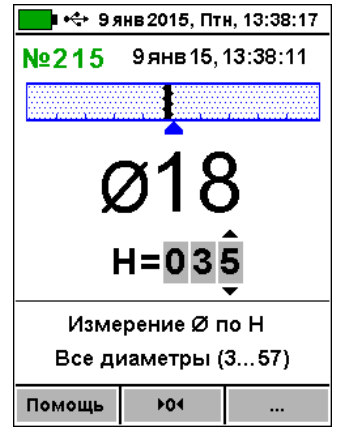

Рисунок 4 - Режим «Измерение Ø по Н».

- «**Измер. Ø с ΔH**» - с использованием прокладки из оргстекла толщиной 20 мм.

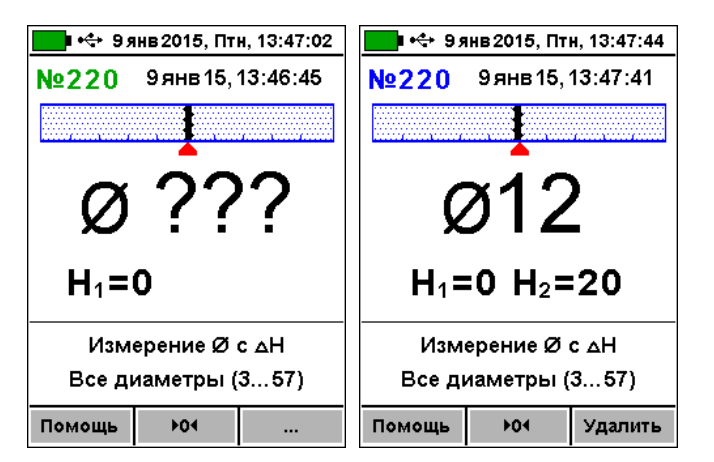

- «**Сканирование**» - режим сканирования позволяет сохранять на одном экране до 15 измерений толщины защитного слоя.<br>■ •<- эянв2015, Птн, 13:50:52

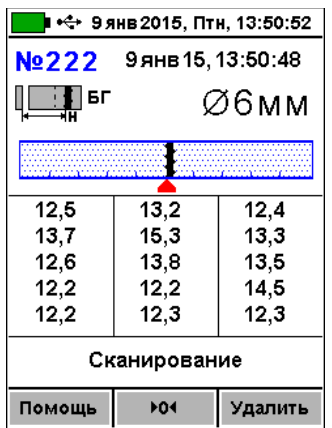

- «**Глубинный поиск**» - режим глубинного поиска позволяет находить расположение арматурных стержней при большой глубине защитного слоя, когда в основном режиме работы индицируется превышение допустимой для прибора глубины измерения.

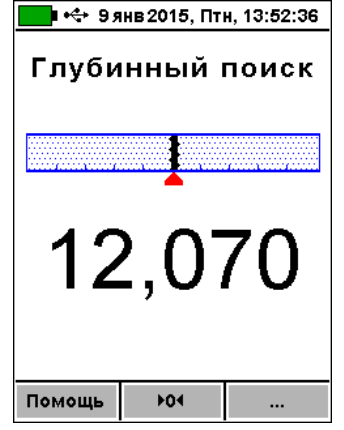

По индицируемой безразмерной величине уровня сигнала можно оценить глубину защитного слоя. Если известен диаметр арматурного стержня, по этой величине можно определить более-менее точное значение толщины защитного слоя. Для этого, используя

стержень такого же диаметра, нужно добиться примерно той же величины показаний, и измерить линейкой расстояние от датчика до стержня.

# **4 УКАЗАНИЕ МЕР БЕЗОПАСНОСТИ**

<span id="page-19-0"></span>4.1 Прибор не содержит компонентов, опасных для жизни и здоровья пользователя.

4.2 При работе с прибором необходимо соблюдать общие правила техники безопасности, действующие в условиях работы конкретного производства, технологии, оборудования и т. п.

# **5 ИСПОЛЬЗОВАНИЕ ПО НАЗНАЧЕНИЮ**

## <span id="page-19-1"></span>**5.1 Включение прибора**

<span id="page-19-2"></span>При первичном вводе прибора в эксплуатацию, необходимо осуществить полный цикл заряда батареи (п. 7.5).

Для подготовки прибора к работе следует:

- аккуратно подсоединить кабель датчика к электронному блоку при помощи разъема, совместив положение «ключа» (красной точки на корпусе) на прямой и ответной частях разъема;

- включить прибор нажатием кнопки  $\bigcircled{C}$ , через несколько секунд прибор перейдет в главное меню.

## **5.2 Эксплуатация прибора**

<span id="page-19-3"></span>Пользователю перед началом работы необходимо снять все металлические изделия - кольца, часы и т.п.

Все работы с использованием прибора необходимо начинать с поиска арматуры и построения сетки армирования (проекции арматуры на контролируемую поверхность). При первом включении прибора или при изменении условий работы следует:

- выбрать вид и сортамент арматуры (главное меню «Параметры», подменю «Вид арматуры»);

- нажатием кнопки $\binom{M}{m}$ войти в основной режим измерения;

- установить диаметр контролируемой арматуры (установка осуществляется кнопками  $\textcircled{\blacktriangleright}$  и  $\textcircled{\blacktriangleright}$ ;

- кнопкой  $\left(\begin{matrix} \downarrow \end{matrix}\right)$  выбрать диапазон измерения: большая глубина - «**БГ**», малая - «**МГ**» или автовыбор - «**МГ Авто**» / «**БГ Авто**» (далее - «авто»).

**Примечание** - Выбор диапазона измерений следует производить в соответствии с глубиной залегания стержней: «**МГ**» - для глубин менее 80 мм (3 дюйма), «**БГ**» - для глубин от 80 до 180 мм (7 дюймов). В режиме «авто» прибор переключает подходящий режим автоматически. В большинстве случаев рекомендуется работать в режиме «авто».

- запустить автокоррекцию прибора: зафиксируйте датчик на расстоянии не менее 0,5 м от металлических предметов и нажмите кнопку с надписью «►0◄» - на дисплее появится сообщение «**Подождите… установка нуля**», - после завершения автокоррекции дисплей перейдет в рабочий режим.

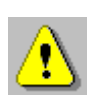

**ВНИМАНИЕ!** Для компенсации влияния температурно-временной нестабильности и обеспечения заданной точности измерений автокоррекцию прибора рекомендуется выполнять перед началом и перед каждой новой серией измерений.

#### **5.2.1 Поиск арматуры и построение сетки армирования**

Поиск арматуры и построение сетки армирования выполнять следующим образом:

M - войти в основной режим измерения кнопкой  $^{\mathfrak l}$ и выполнить автокоррекцию по п. 5.2;

- установить датчик прибора опорами на поверхность объекта контроля и медленно перемещать по поверхности в выбранном направлении;

- по мере приближения датчика к оси арматуры, указатель ее положения будет смещаться к центру линейного индикатора

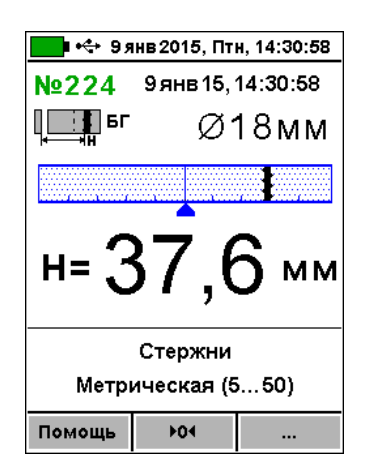

- продолжать движение датчика до тех пор, пока указатель положения оси арматуры не совпадет с центром линейного индикатора.<br>□● <<<<rr/>■

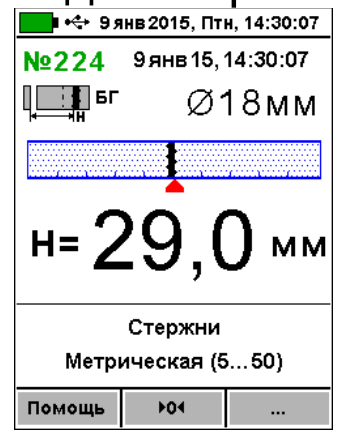

- при совмещении центра линейного индикатора с указателем положения оси арматуры засветится индикатор на датчике - арматура обнаружена и находится под датчиком; если активен режим акустического поиска (п. 3.5.4) звучание станет непрерывным, а тон звукового сигнала будет максимальным;

- определить положение арматуры путем вращения датчика вокруг центра измерений до получения *минимально* возможного показания толщины защитного слоя;

- если в процессе сканирования поверхности объекта светодиод не гаснет, а положение указателя оси арматуры находится в центре линейного индикатора, значит перемещение датчика происходит по оси арматуры;

- отметьте на поверхности объекта мелом центры противоположных торцов датчика;

- проходящая через метки прямая – есть проекция арматуры на поверхность бетона;

- двигая датчик вдоль арматуры, убедитесь в том, что показания толщины защитного слоя бетона не меняются;

- периодически выполняйте автокоррекцию.

При выборе направления перемещения датчика рекомендуется руководствоваться известными типо-

выми схемами армирования железобетонных изделий и конструкций. Это намного ускорит процесс построения сетки армирования. При неизвестном армировании перемещайте датчик во взаимно перпендикулярных направлениях. Качественно построенная сетка армирования поможет проводить последующие измерения Н и диаметра стержней с наименьшими погрешностями.

#### **5.2.2 Определение середины межарматурного расстояния**

Перемещайте датчик параллельно обнаруженному стержню в сторону соседнего стержня. По мере приближения к 1/2 шага арматуры на линейном индикаторе появится указатель положения середины межарматурного расстояния (принято условно - вместо положения стержня). Вращением датчика вокруг центра измерений добейтесь получения максимально возможного показания Н. При этом включится светодиод и появится акустический сигнал с непрерывной частотой звучания, а положение середины - в центре линейного индикатора и совпадает с осью датчика. Зафиксируйте датчик на поверхности в неподвижном состоянии. Отметьте центры противоположных торцов датчика на поверхности мелом.

Прямая линия, проходящая через эти метки - середина межарматурного расстояния, которая поможет Вам проводить безопасное сверление бетона, например, при испытаниях бетона отрывом со скалыванием прибором ОНИКС-ОС.

### **5.2.3 Измерение толщины защитного слоя бетона**

С помощью полученной сетки армирования можно оперативно измерить Н, для этого следует:

- кнопкой  $\binom{M}{m}$  перевести прибор из основного меню в режим измерений;

- установить фактический диаметр арматуры (кнопками  $(\triangle)$  и  $(\blacktriangledown)$ ). Если диаметр неизвестен, требуется определить его одним из методов по п. п. 5.2.4.- 5.2.6;

– выполнить автокоррекцию прибора (установку нуля);

- установить датчик на контролируемую поверхность на линию проекции стержня;

- убедиться, что датчик не находится над горизонтальным или вертикальным пересечениями сетки стержней: длина стержня на свободном участке контроля должна быть максимальной, но не менее 230 мм (1,5 длины датчика);

- поворачивая датчик вокруг центра измерений, добиться получения минимально возможного показания Н, при этом включится светодиод датчика, а указатель положения оси арматуры совпадает с указателем центра индикатора;<br>**Demail State 2015, NTH, 14:30:07** 

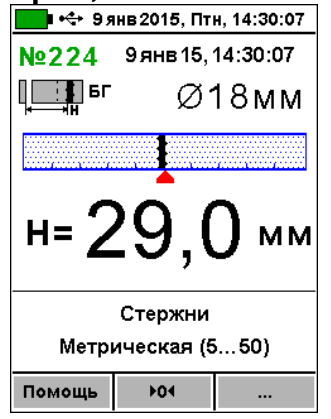

- зафиксировать датчик на поверхности в неподвижном состоянии и нажать кнопку  $\binom{M}{m}$  для сохранения результата измерения Н.

#### **5.2.4 Определение неизвестного диаметра арматуры в основном режиме работы**

Прибор может автоматически определять неизвестный диаметр арматуры для защитного слоя бетона в пределах 80% малого диапазона измерения Н.

**ВНИМАНИЕ!** Невозможно точно определить диаметр при наличии близко расположенных соседних стержней, их перекрестий, закладных деталей.

Для выполнения прибором данной функции необходимо:

- построить сетку армирования по п. 5.2.1 (выбранное значение диаметра арматуры при измерениях не влияет на результат);

- перевести прибор из основного меню в режим измерений кнопкой (М)

– выполнить автокоррекцию по п. 5.2;

- установить датчик на контролируемую поверхность по линии проекции стержня;

- убедиться, что датчик не находится над горизонтальным или вертикальным пересечением стержней;

- нажать кнопку  $(1)$ , прибор автоматически определит диаметр стержня.

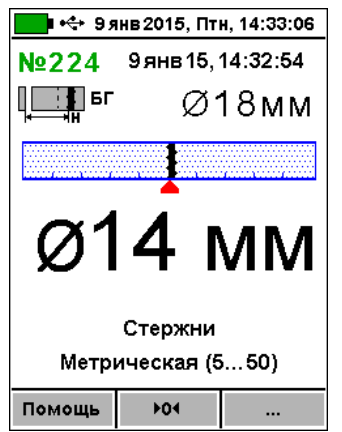

Для сохранения результата и использования полученного значения диаметра в последующих измерениях Н нажать  $\binom{M}{m}$ , для использования этого диаметра без сохранения в архив нажать  $\left(\begin{matrix}F\end{matrix}\right)$ . Для повторного измерения диаметра снова нажать Для возврата в режим определения Н нажать любую другую кнопку.

При большой толщине защитного слоя (например, более 80 мм для арматуры ø 18 мм) автоматическое измерение диаметра невозможно из-за недостаточной чувствительности в режиме малого диапазона. Вместо измеренного значения диаметра будет выведено «ø???». В этом случае применимы приведенные ниже дополнительные методы.

#### **5.2.5 Измерение диаметра при известном защитном слое**

Для работы в режиме «Измерение ø по Н» необходимо:

- построить сетку армирования по п. 5.2.1;

- в удобном месте просверлить отверстие над арматурой с возможностью измерить толщину Н;

- измерить толщину Н глубиномером;

- включить прибор Поиск-2.6, выбрать в главном меню «Режим работы», подменю «Измерение ø по Н»;

- выполнить автокоррекцию по п. 5.2;

- ввести значение защитного слоя Н кнопками  $\left( \rightleftarrow$ 

 $\left(\rightarrow\right)$  (выбор разряда числа) и  $\left(\rightarrow\right)$ ,  $\left(\rightarrow\right)$  (изменение выбранного разряда).

- установить датчик прибора над отверстием вдоль арматурного стержня, и прибор измерит диаметр арматуры;

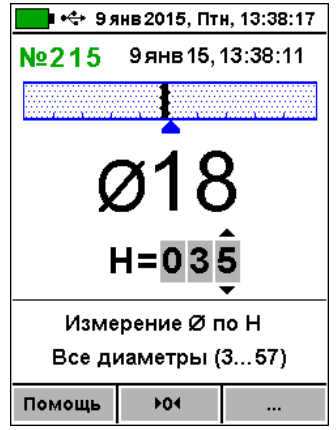

- для записи результата в архив нажмите  $\overline{\mathsf{M}}$ 

### **5.2.6 Измерение диаметра с эталонной прокладкой**

Режим «Измер. Ø с ΔH», в котором для измерения диаметра арматуры используется эталонная прокладка из оргстекла толщиной 20 мм.

- построить сетку армирования по п. 5.2.1;

- включить прибор, выбрать в главном меню «Режим работы», подменю «Измерение ø по ∆Н»;<br>Diet 9 янв2015, Птн, 13:39:39

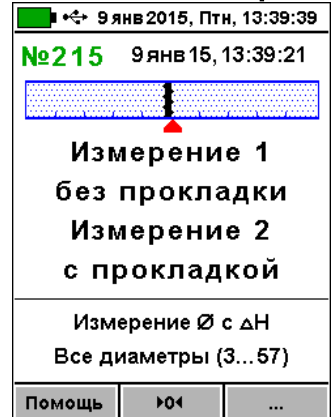

- выполнить автокоррекцию по п. 5.2;
- установить датчик по оси арматуры без про-

кладки, и нажать кнопку M

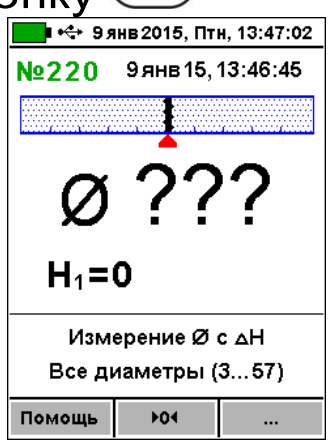

- затем датчик установить в то же место через 20 ти миллиметровую прокладку и снова нажать кнопку - прибор вычислит диаметр арматуры и результат будет записан в архив.<br>■ <del>№ 9 янв 2015, Птн, 13:47:44</del>

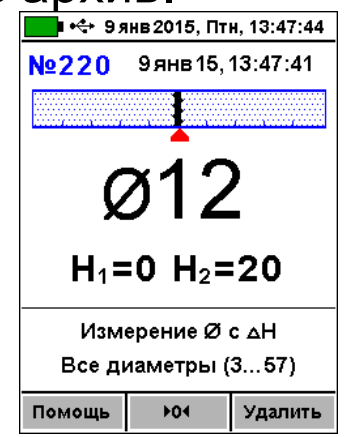

В качестве эталонной прокладки можно использовать любой диэлектрический материал (дерево, пластмассу, керамику и т.п.) толщиной 20 мм.

#### **5.2.7 Режим сканирования**

Служит для ускоренного контроля армирования стержнями одного диаметра. При сканировании следует выполнить следующие действия:

- построить сетку армирования по п. 5.2.1;

- выбрать в меню «Режим работы» режим «Сканирование»;

- установить значение диаметра арматуры кнопками:

- выполнить автокоррекцию по п. 5.2;

- сканируя датчиком поверхность бетона параллельно арматурным стержням (в соответствии с сеткой армирования), поочередно определять минимальные значения Н и фиксировать их кнопкой  $(\mathbb{M})$ 

- при выборочном контроле – фиксировать результаты выходящие за допуски, или последовательно осуществлять сплошную запись результатов);<br>**Demail of the same 2015, Птн**, 13:50:52

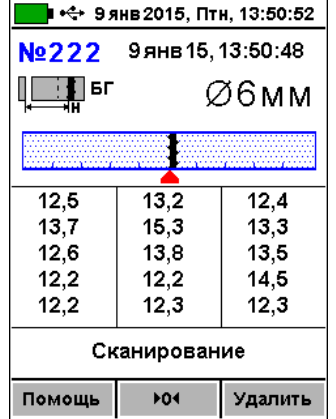

- для завершения цикла сканирования и сохранения результатов нажать кнопку .

За один цикл сканирования фиксируется до 15 результатов в серии (если дисплей заполнен, а измерения с фиксацией результатов продолжить, то дисплей очистится и начнётся новая серия измерений, при этом результаты сохраняются).

#### **5.2.8 Глубинный поиск**

Данный режим необходим для обнаружения глубоко залегающих арматурных элементов большого диаметра и других металлических предметов.

В этом режиме работы прибор индицирует значения уровня сигнала (зависящего от H) в относительных единицах, со значительно более высокими дискретностью и чувствительностью к металлу, чем в штатном режиме. О максимальном приближении датчика к металлу судят по минимальному значению показаний Н.

Для работы в этом режиме следует:

– в главном меню "Режим работы" выбрать подменю «Глубинный поиск»;

- выполнить автокоррекцию по п. 5.2;

– обнаружить наличие стержня и определить его положение относительно датчика прибора, при этом следует учитывать возможную девиацию двух млад-ШИХ разрядов показаний индицируемого расстояния.

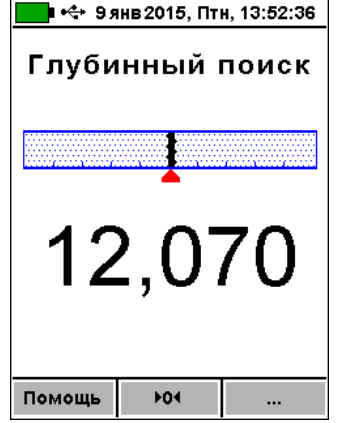

Режим глубинного поиска позволяет получить информацию для работы с использованием других методов, например, построить сетку армирования с последующим определением диаметра с эталонной прокладкой.

## **5.3 Вывод результатов на компьютер**

<span id="page-28-0"></span>Прибор оснащен стандартным USB-разъемом для связи с компьютером. Описание программы и работа с ней изложены в Приложении А.

# **6 ПОВЕРКА**

<span id="page-28-1"></span>6.1 При выпуске из производства и в процессе эксплуатации прибор подлежит поверке в соответствии с законодательством РФ.

6.2 Поверка прибора выполняется органами РОСТЕХРЕГУЛИРОВАНИЯ или другими уполномоченными на то органами и организациями, имеющими право поверки.

<span id="page-29-0"></span>6.3 Межповерочный интервал составляет 1 год.

## **7 ТЕХНИЧЕСКОЕ ОБСЛУЖИВАНИЕ И ЭКСПЛУАТАЦИЯ**

7.1 Прибор является сложным устройством, требующим аккуратного и бережного обращения для обеспечения заявленных технических характеристик.

7.2 Прибор необходимо содержать в чистоте, оберегать от падений, ударов, вибрации, пыли и сырости.

Периодически, не реже одного раза в 6 месяцев, удалять пыль сухой и чистой фланелью и производить визуальный осмотр прибора.

7.3 По завершению измерений датчик необходимо очистить от пыли, частиц материала и т.п.

7.4 Отсоединять датчик от электронного блока следует у основания разъема подключения, аккуратно потянув вверх.

7.5 При появлении на дисплее информации о разряде аккумулятора необходимо его зарядить.

Для зарядки аккумулятора необходимо подключить прибор через поставляемое зарядное устройство с разъемом USB к сети напряжением 220В или к работающему компьютеру кабелем USB. Зарядка аккумулятора начнется автоматически.

> **Внимание!** Запрещается производить заряд аккумулятора с помощью зарядного устройства не входящего в комплект поставки.

## **Примечания**

1 При достижении уровня разряда аккумулятора близкого к критическому прибор автоматически выключается.

2 Зарядка аккумулятора происходит вне зависимости от включения прибора.

7.6 Для снижения расхода энергии аккумулятора рекомендуется включать прибор непосредственно перед измерениями и отключать сразу после их выполнения.

7.7 Если прибор не реагирует на кнопку включения питания, следует попытаться зарядить аккумулятор, имея в виду возможную полную или частичную утрату емкости.

7.8 Если в процессе работы прибор перестает реагировать на нажатие кнопок, необходимо нажать кнопку выключения прибора. Прибор должен выключиться не более, чем через 10 секунд. После чего включить прибор снова.

7.9 Прибор является сложным техническим изделием и не подлежит самостоятельному ремонту. При всех видах неисправностей необходимо подробно описать особенности их проявления и обратиться к изготовителю за консультацией.

<span id="page-30-0"></span>Отправка прибора в гарантийный ремонт должна производиться с актом о претензиях к его работе.

## **8 МАРКИРОВКА И ПЛОМБИРОВАНИЕ**

8.1 Маркировка прибора содержит:

- товарный знак изготовителя;
- знак утверждения типа;
- обозначение прибора ПОИСК-2.6;
- порядковый номер прибора;
- год выпуска.

8.2 На прибор, прошедший приемо-сдаточные испытания, ставится пломба.

## <span id="page-30-1"></span>**9 ПРАВИЛА ТРАНСПОРТИРОВАНИЯ И ХРАНЕНИЯ**

9.1 Транспортирование приборов должно проводиться в упакованном виде любым крытым видом транспорта в соответствии с правилами перевозок грузов, действующими на данном виде транспорта.

9.2 Расстановка и крепление ящиков с приборами в транспортных средствах должны исключать возможность их смещения и ударов друг о друга.

9.3 Погрузочно-разгрузочные работы должны осуществляться в соответствии с транспортной маркировкой по ГОСТ 14192-96.

9.4 Упакованные приборы должны храниться *в*  условиях, установленных для группы Л ГОСТ 15150- 69.

9.5 Условия транспортирования приборов должны соответствовать температурным условиям от минус 25 °С до плюс 50 ºС.

# **10 ГАРАНТИЙНЫЕ ОБЯЗАТЕЛЬСТВА**

<span id="page-31-0"></span>10.1 Предприятие-изготовитель гарантирует соответствие выпускаемых приборов требованиям технических условий. Гарантийный срок - 18 месяца с момента продажи прибора.

10.2 Предприятие-изготовитель обязуется в течение гарантийного срока безвозмездно производить ремонт прибора, если он выйдет из строя.

Гарантийное обслуживание осуществляется в месте нахождения предприятия-изготовителя. Срок гарантии на изделие увеличивается на время его нахождения в ремонте.

Изделие предъявляется в гарантийный ремонт в полной комплектации, указанной в паспорте на изделие.

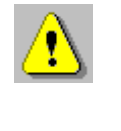

**Внимание!** Оборудование для гарантийного ремонта должно быть предоставлено в чистом виде.

10.3 Недополученная в связи с неисправностью прибыль, транспортные расходы, а также косвенные расходы и убытки не подлежат возмещению.

10.4 Гарантия не распространяется на:

- на литиевый аккумулятор;
- зарядное устройство;

- быстроизнашивающиеся запчасти и комплектующие (соединительные кабели, разъёмы и т.п.);

- расходные материалы (карты памяти и т.п.).

10.5 Гарантийные обязательства теряют силу, если:

- нарушены заводские пломбы;

- прибор подвергался сильным механическим, тепловым или атмосферным воздействиям;

- прибор вышел из строя из-за попадания внутрь посторонних предметов, жидкостей, агрессивных сред, насекомых;

- на приборе удален, стерт, не читается или изменен заводской номер.

10.6 Гарантийный ремонт и периодическую поверку осуществляет предприятие-изготовитель ООО «НПП «Интерприбор»: 454080, Челябинск, а/я 12771, бесплатные звонки по России 8-800-775-05-50, тел/факс (351) 729-88-85, 211-54-30 / 31 / 32 / 33.

10.7 Представитель ООО «НПП «Интерприбор» в Москве: тел/факс (499) 174-75-13, (495) 988-01-95, тел. моб. +7-495-789-28-50.

#### **11 КОМПЛЕКТНОСТЬ**

<span id="page-32-0"></span>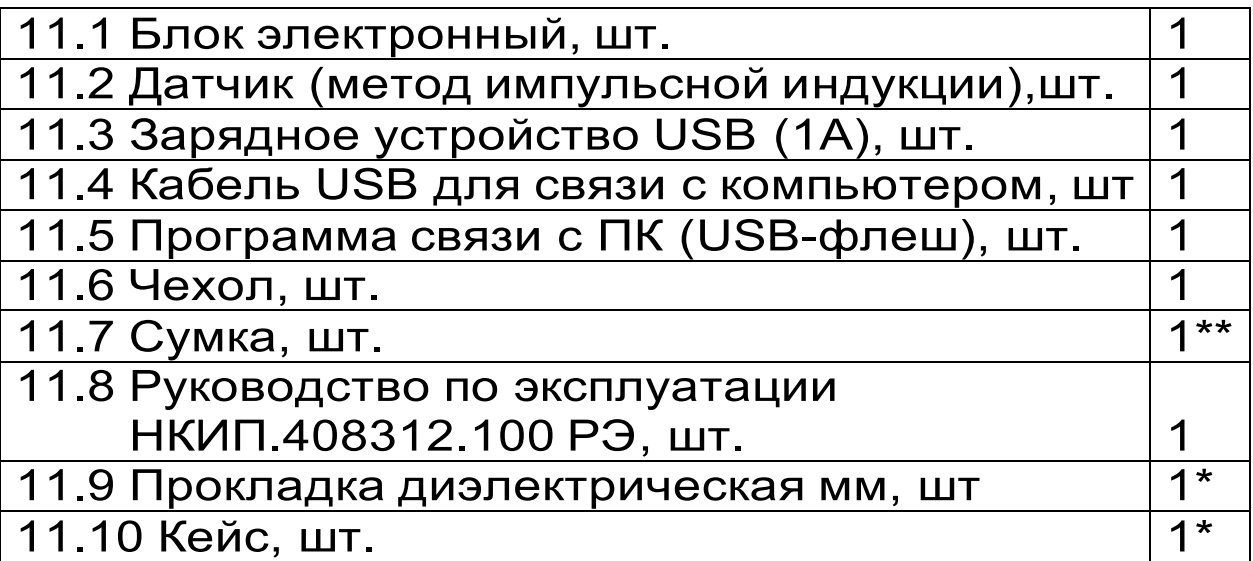

**<sup>\*</sup> -** по заказу

<sup>\*\*-</sup> отсутствует при заказе прибора в кейсе

#### **ПРИЛОЖЕНИЕ А Программа связи прибора с компьютером**

<span id="page-33-0"></span>Программа предназначена для переноса результатов измерений в компьютер, их сохранения, просмотра и выборки из полученного массива, а также печати отобранных результатов в табличной и графической формах с указанием времени, даты проведения измерений, вида измерений, значений толщины защитного слоя Н, диаметра арматуры D и вида арматуры.

Связь прибора с компьютером осуществляется по стандартному USB-интерфейсу.

Работа с программой требует обучения персонала или привлечения квалифицированного специалиста.

#### **Минимально необходимые требования к компьютеру**

Операционная система MS Windows-ХР, 7, 8. Наличие USB-интерфейса.

#### **Установка программы**

Для установки программы на компьютер нужно вставить USB-флеш-накопитель «Интерприбор» в компьютер, открыть содержимое папки «Программа связи с ПК» и запустить SetupPoisk26\_X.X.X.X, где X.X.X.X – информация о версии программы, например, «1.0.0.0». Далее, следуя указаниям с экрана, последовательно нажимая кнопки «Next», провести установку программы. Последовательные окна программы-установщика позволяют выбрать папку для установки, папку для ярлыка в меню «Пуск», разрешить или запретить установку иконки на рабочий стол и в меню быстрого запуска.

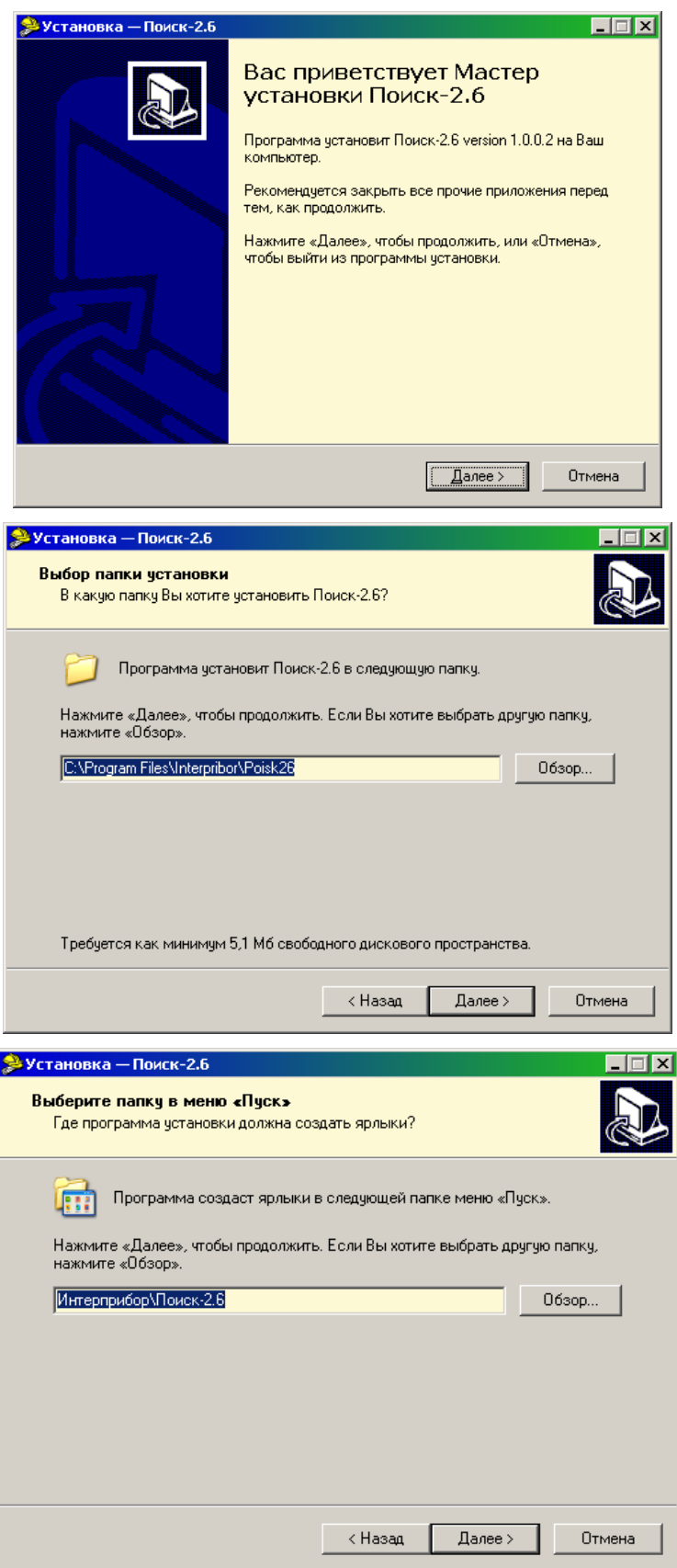

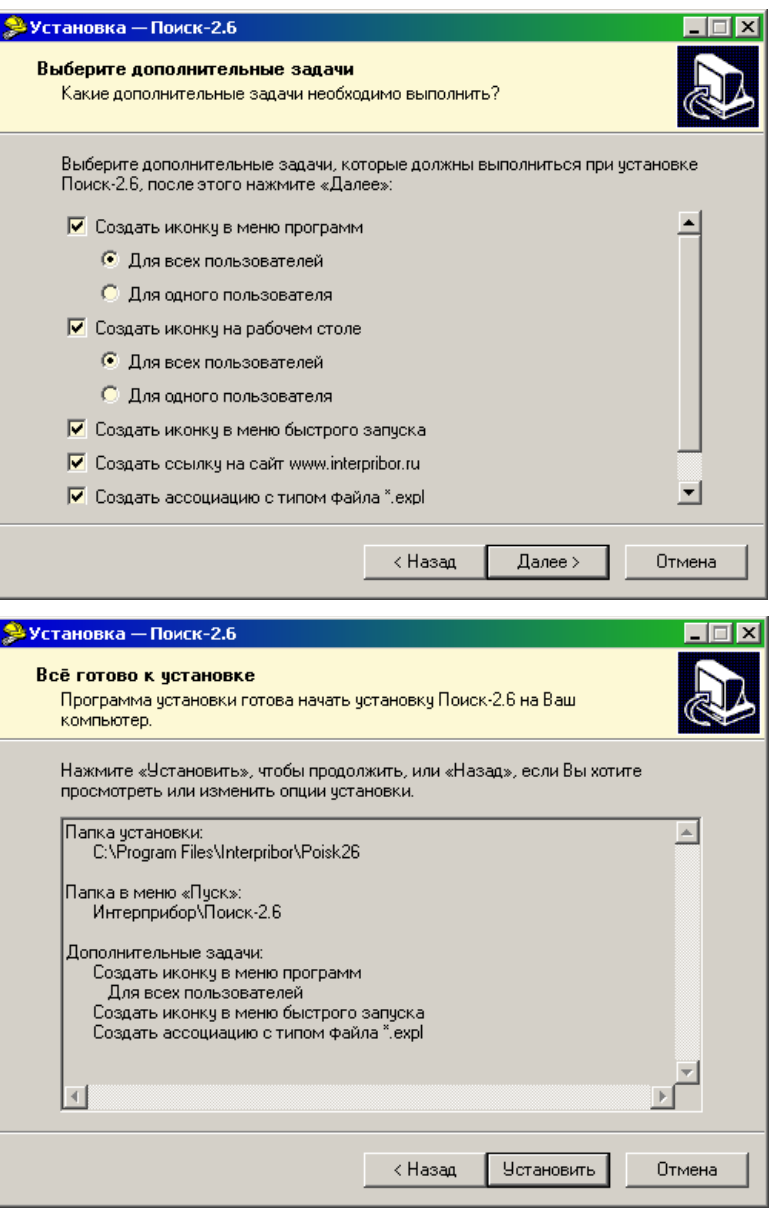

В процессе установки программы будет предложено подключить прибор к компьютеру для автоматической установки драйвера устройства.

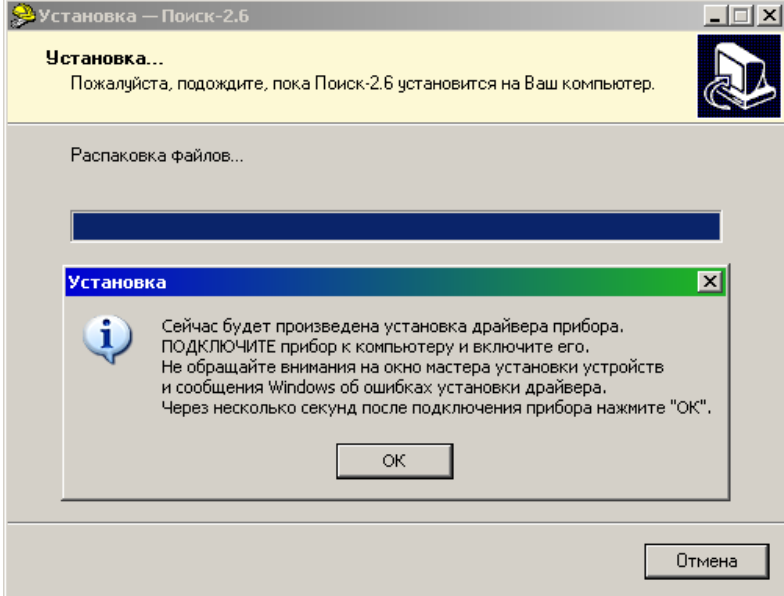

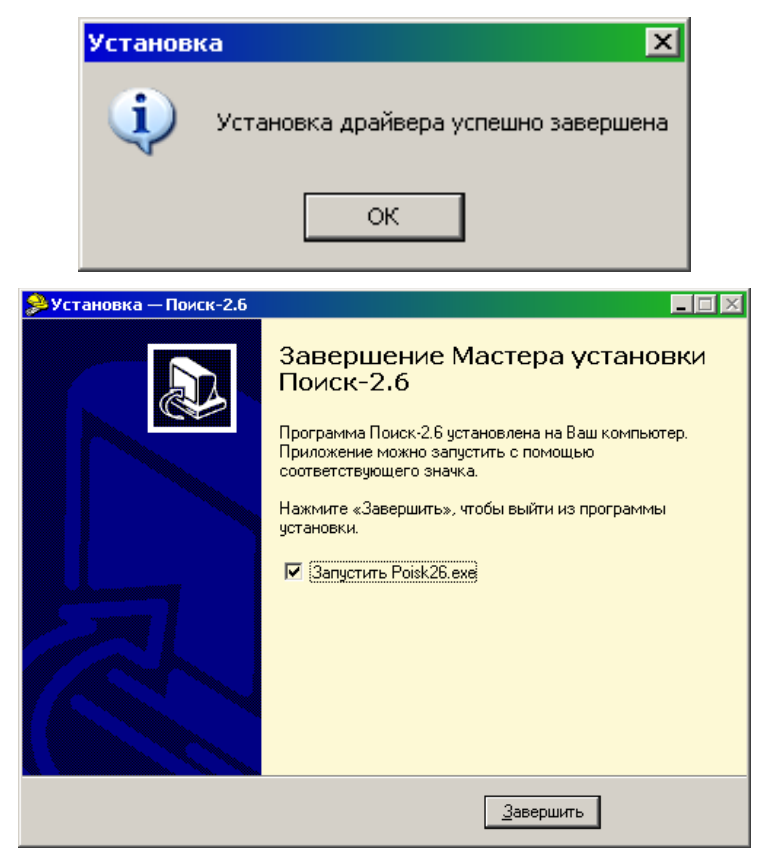

## **Установка драйвера USB-ПОРТА**

Драйвер прибора, необходимый для работы программы связи, устанавливается автоматически в процессе установки программы. Иногда в процессе установки драйвера возникают проблемы. В этом случае драйвер можно установить отдельно от программы связи. Установка возможна автоматическим методом или вручную.

#### **Автоматическая установка**

При установке программы связи драйвер копируется в папку с программой. Обычно это «c:\Program Files\Interpribor\Poisk26\Driver».

Необходимо подключить прибор к компьютеру, найти эту папку в проводнике, и запустить из нее файл Install.cmd. На окно мастера установки оборудования, которое может появиться при подключении прибора, обращать внимание не следует, можно его закрыть, нажав кнопку «Отмена».

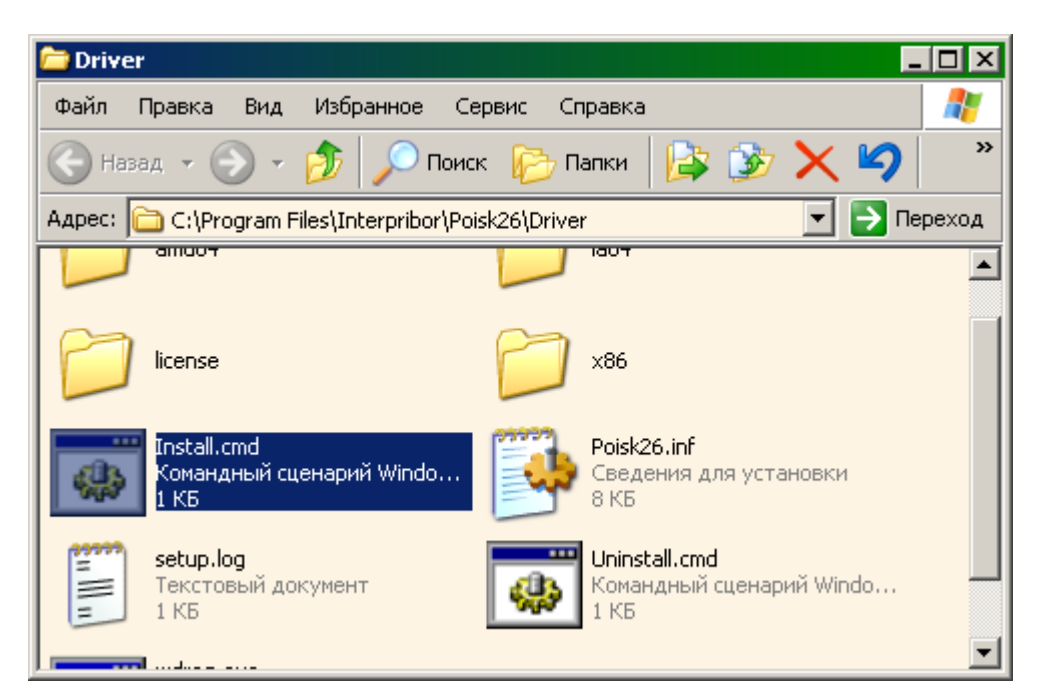

При запуске на некоторое время (от нескольких секунд до нескольких минут) появится окно установки драйвера

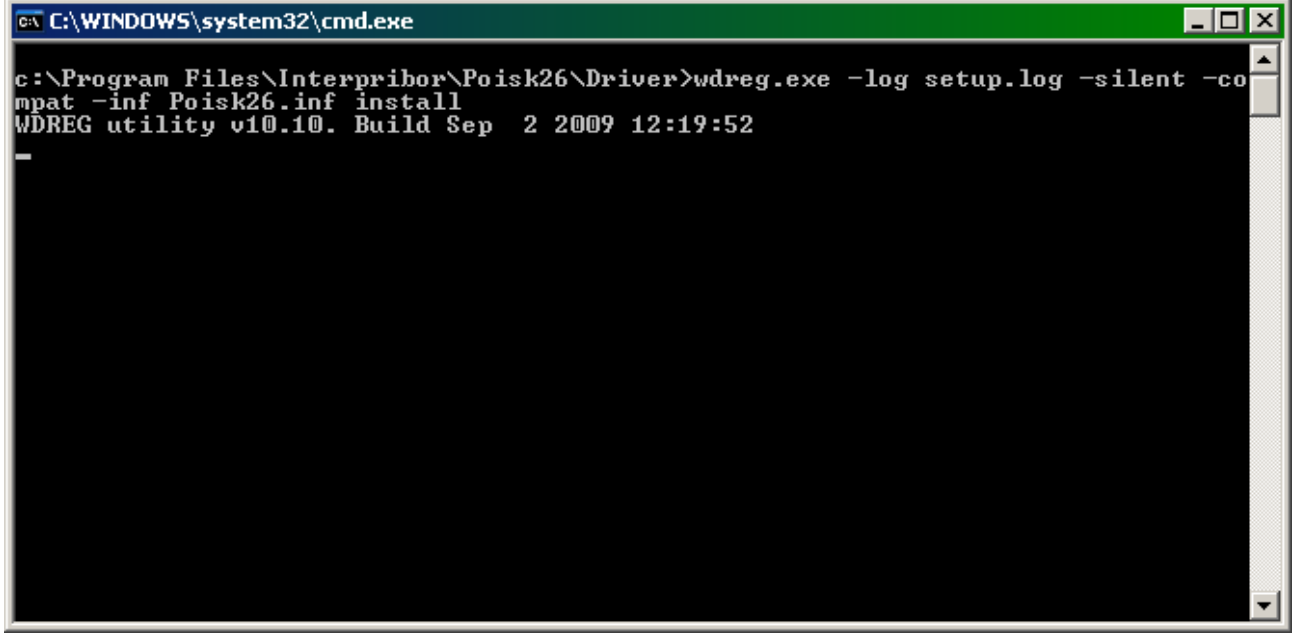

При правильно установленном драйвере и подключенном приборе «Поиск-2.6» в окне диспетчера устройств Windows появляется новое устройство/

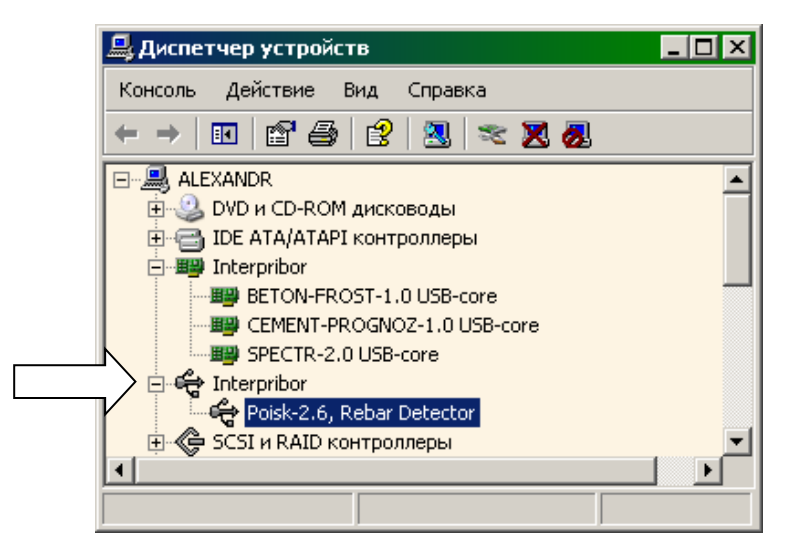

## **Установка вручную**

При первом подключении прибора к USB-порту компьютера с операционной системой Windows появляется сообщение об обнаружении нового устройства и запускается мастер нового оборудования.

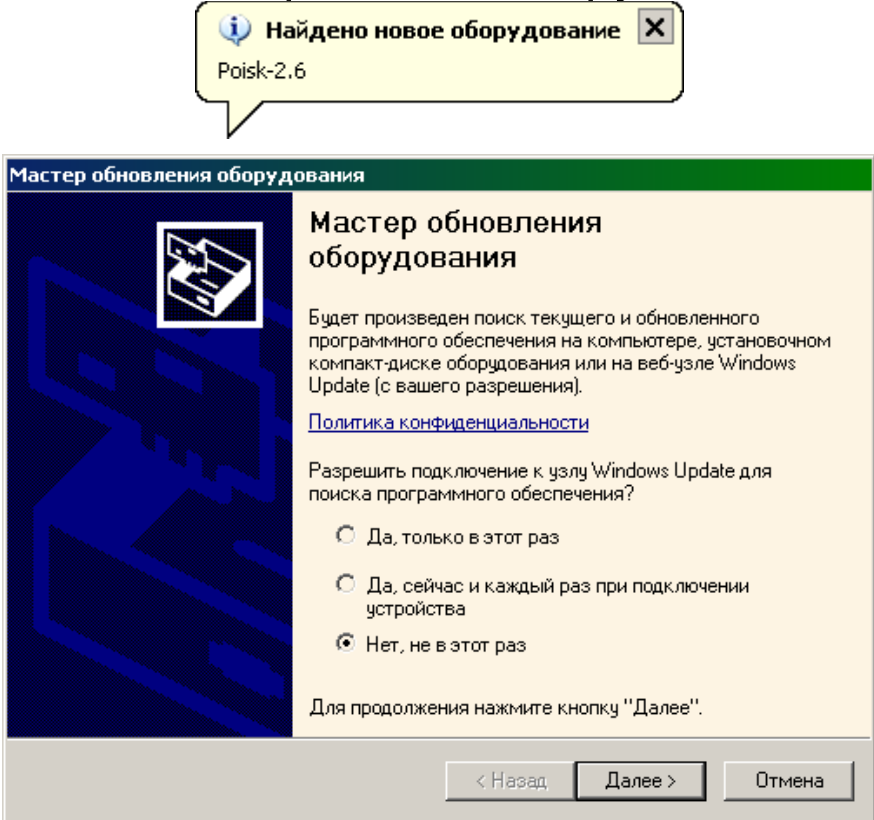

На предложение поиска программного обеспечения на узле Windows Update следует ответить «Нет, не в этот раз» и нажать кнопку «Далее». В следующем окне нужно выбрать «Установку из указанного места»:

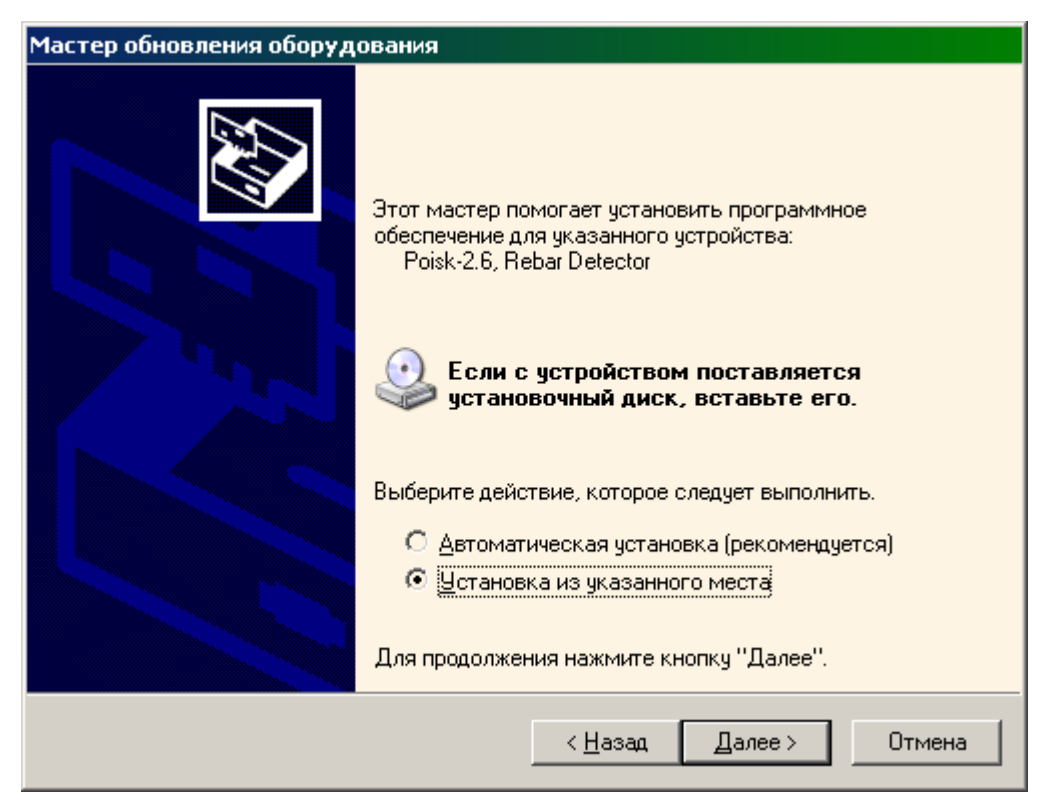

В следующем окне при помощи кнопки «Обзор» необходимо найти папку драйвера. Эта папка должна находиться в папке «Driver», находящейся в папке с установленной программой:

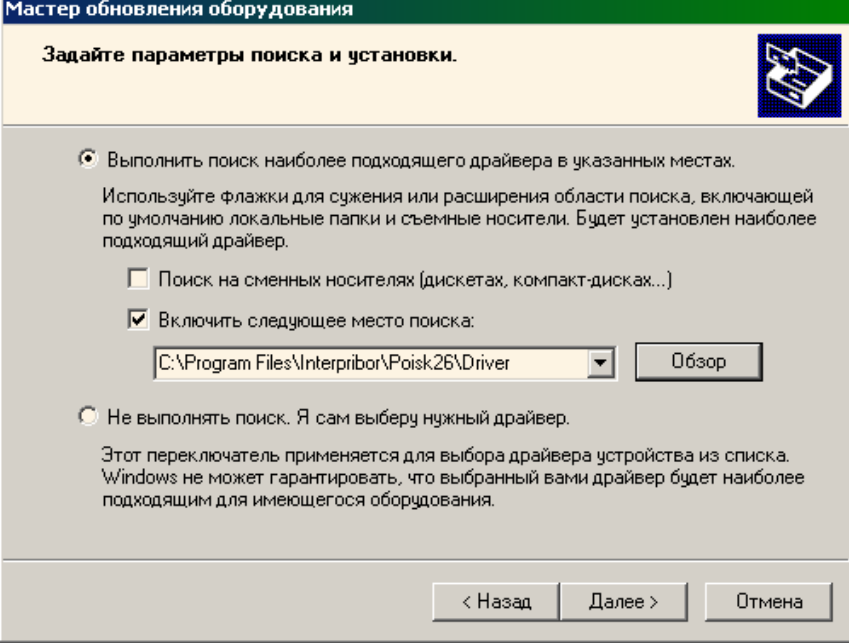

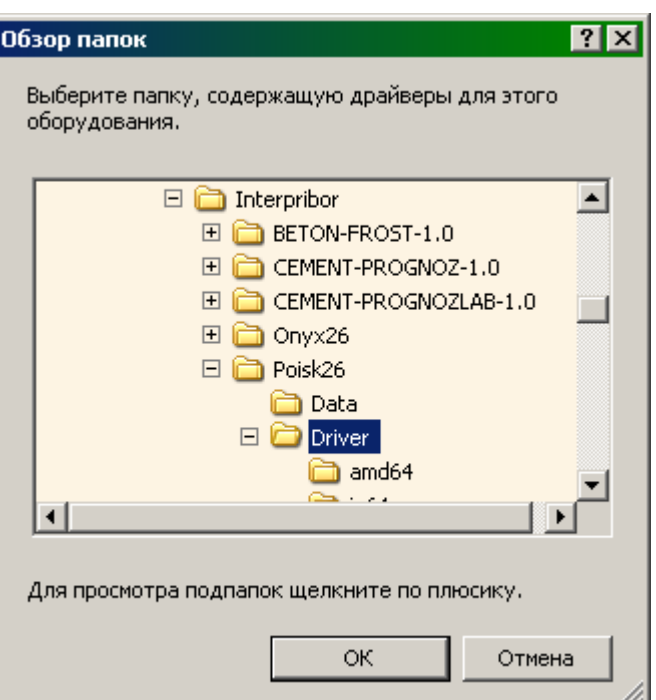

После нажатия «Далее» Windows завершит установку драйвера, и компьютер будет готов к совместной работе с прибором.

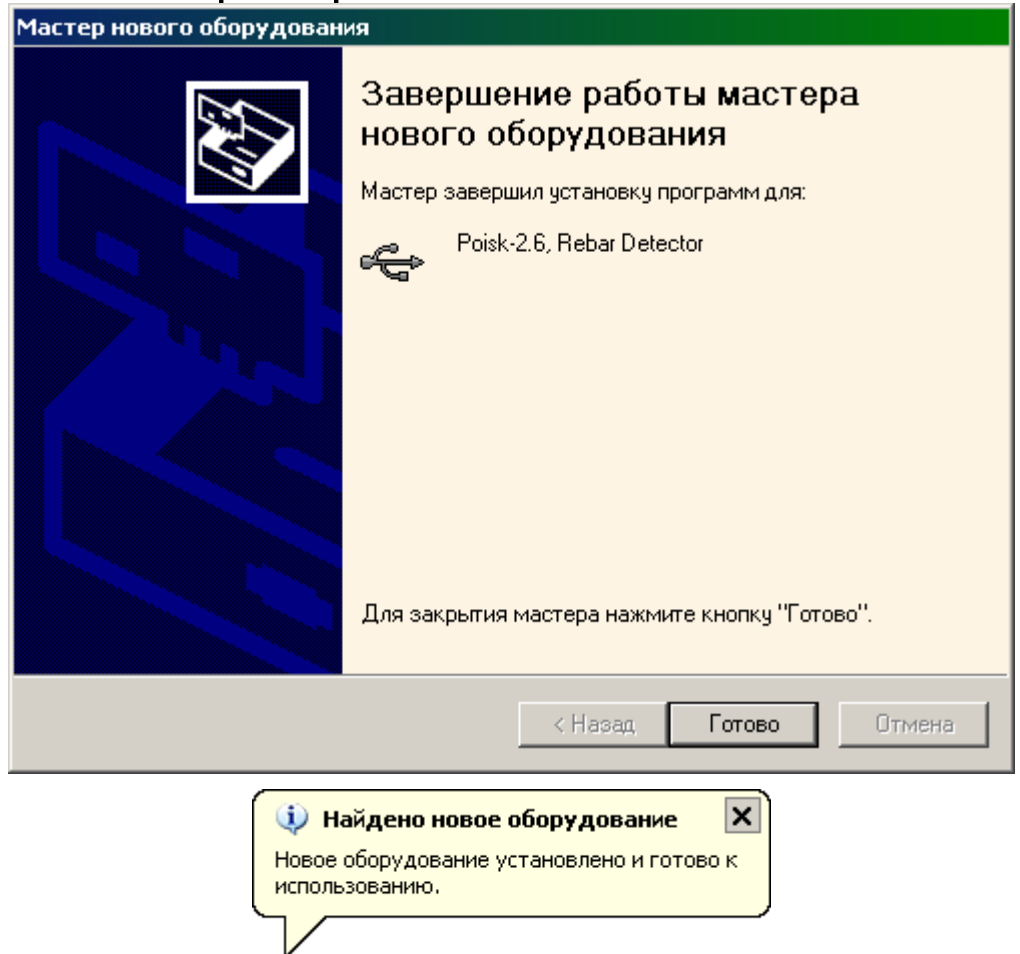

Сообщение о нахождении нового устройства может появляться уже после установки драйвера при первом подключении к другому USB-разъему. Это

нормальное поведение Windows. Вмешательство пользователя при этом обычно не требуется.

При правильно установленном драйвере и подключенном приборе «Поиск-2.6» в окне диспетчера устройств Windows появляется новое устройство.

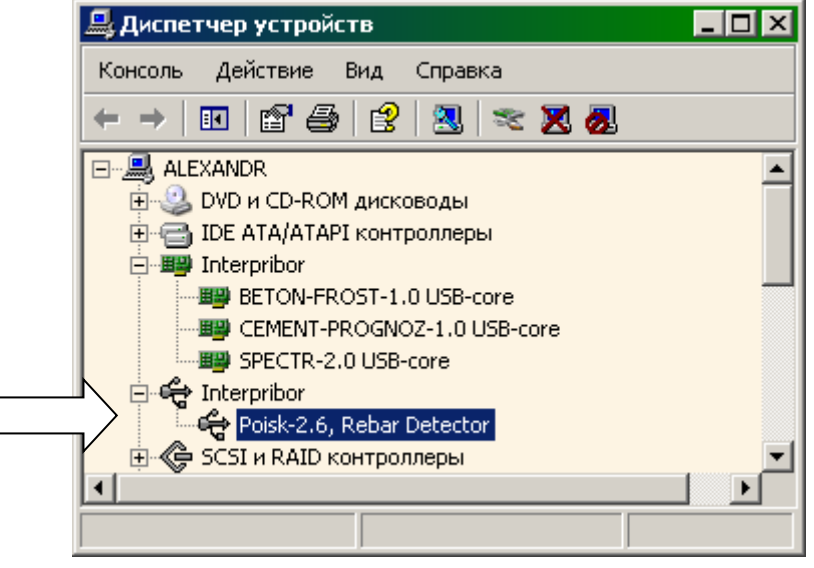

### **Решение проблем при установке драйвера**

В современных операционных системах (Windows 7 и более поздние версии) по умолчанию могут быть ограничены права пользователя на установку драйвера, на запись файлов драйвера в системные папки Windows.

Для успешной установки драйвера необходимо, чтобы компьютер был загружен с использованием учетной записи администратора. Если установка драйвера заканчивается сообщением об ошибке, а в диспетчере устройств, при наведении курсора мыши на строку «Onyx-2.6», появляется сообщение о невозможности проверки цифровой подписи драйвера, нужно **отключить обязательную проверку цифровой подписи** драйвера. Для этого:

- Нажатием комбинации Win+I открыть окно параметров. Затем, удерживая Shift, нажать мышью «Выключение» и «Перезагрузка»;

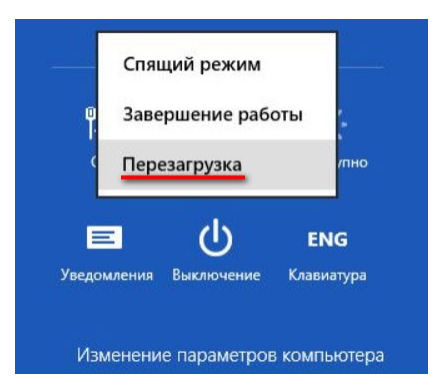

- При перезагрузке появляется меню, в котором нужно выбрать пункт «Диагностика»;

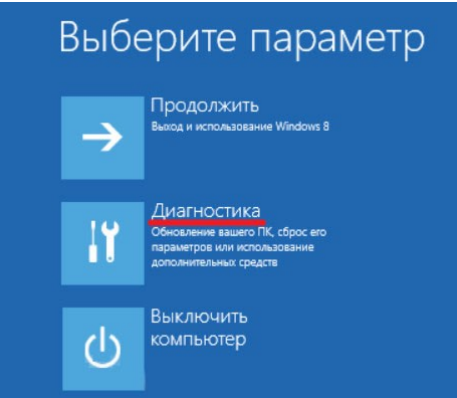

- В меню «Диагностика» выбрать пункт «Дополнительные параметры»;

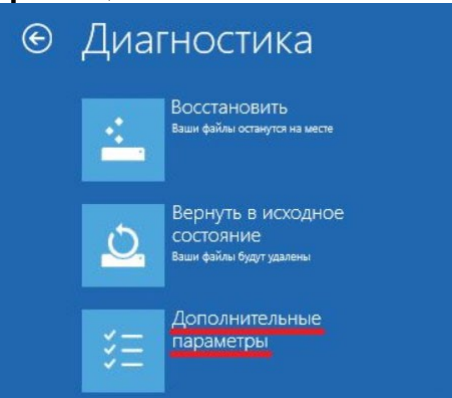

- В меню «Дополнительные параметры» выбрать пункт «Параметры загрузки»;

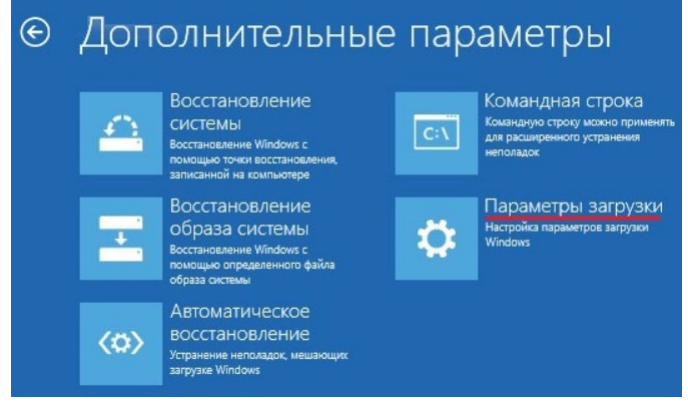

- В окне «Параметры загрузки» нажать кнопку «Перезагрузить»;

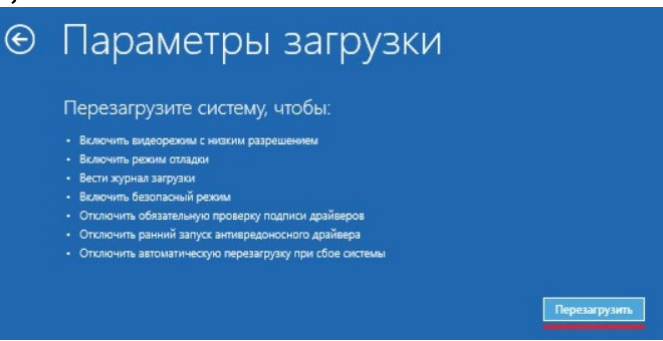

- После перезагрузки должно появиться меню, в котором нужно выбрать пункт «Отключить обязательную проверку подписи драйверов». На приведенном рисунке для этого необходимо нажать кнопку F7.

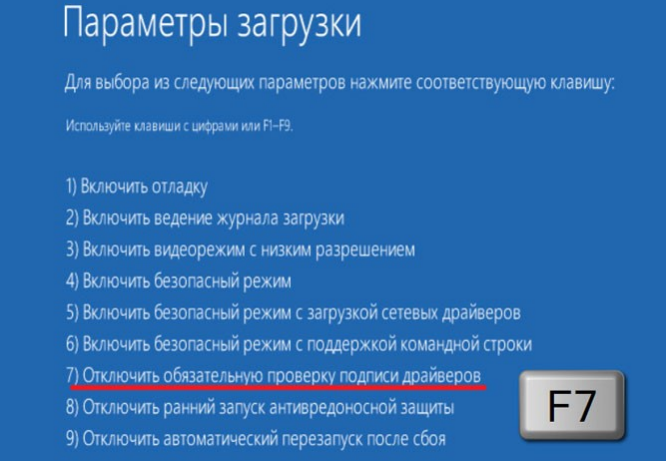

По окончании перезагрузки можно установить драйвер одним из описанных способов.

#### **Работа с программой**

Вызвать программу «Поиск», воспользовавшись иконкой в меню «Пуск» - «Все программы» «Интерприбор» - «Поиск-2.6», на рабочем столе или в меню быстрого запуска.

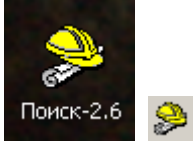

Появится главное окно программы с главным меню и кнопками управления в верхней части окна.

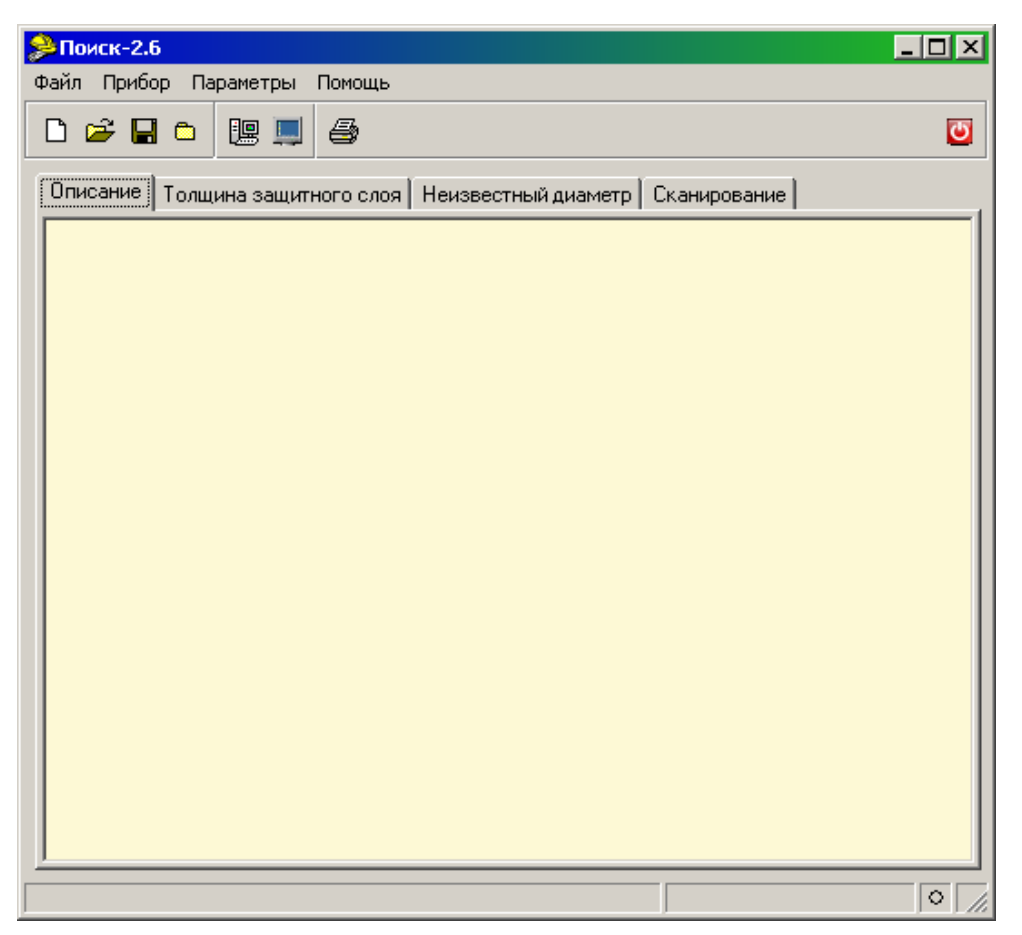

Окно имеет четыре вкладки – «Описание», «Толщина защитного слоя», «Неизвестный диаметр» и «Сканирование». На вкладке «Описание» можно ввести общий комментарий к проекту, на остальных вкладках будут выведены считанные из прибора данные, полученные в соответствующих режимах работы.

#### **Создание нового и открытие существующего проектов**

Для начала работы необходимо создать или открыть созданный ранее проект (с помощью кнопок <sup>[] உ</sup> или меню «Файл»).

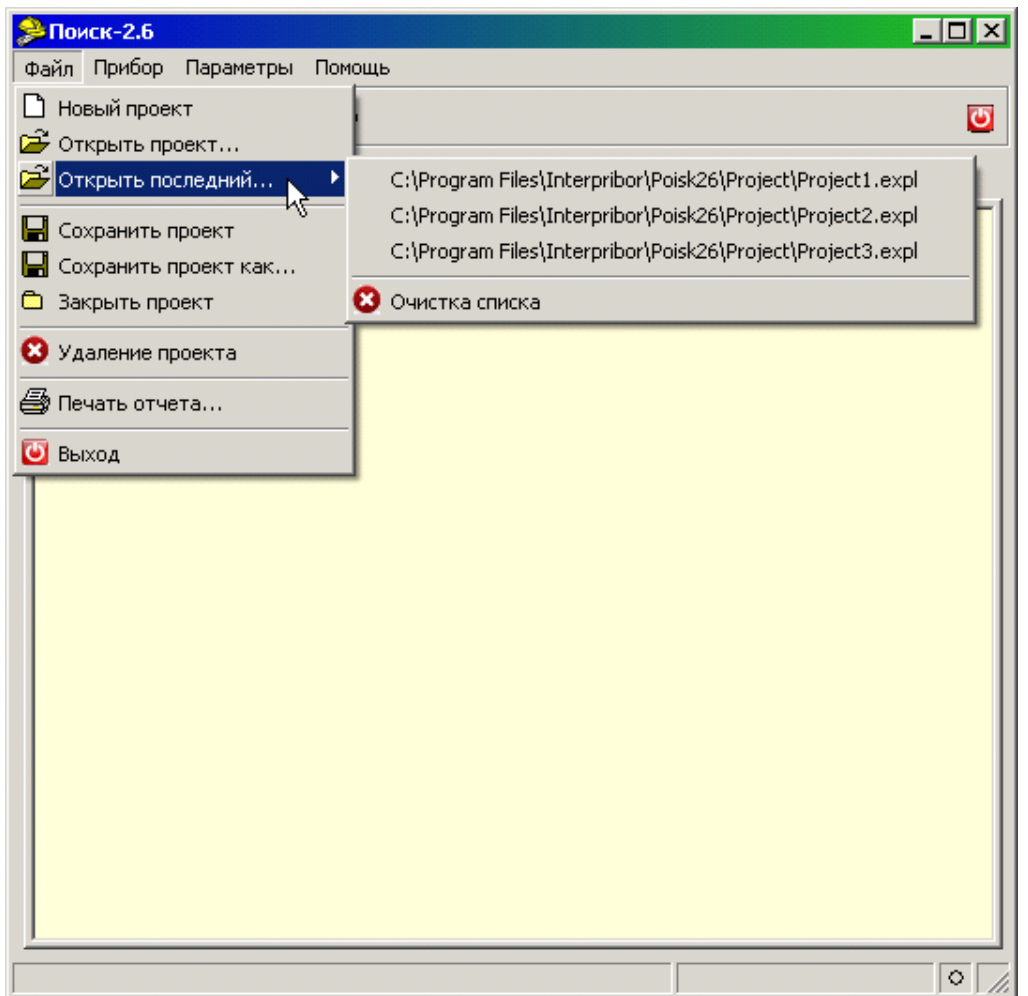

При создании («Новый проект») или открытии («Открыть проект...») появляется стандартный диалог открытия файла, в котором нужно ввести имя нового проекта или выбрать существующий проект. Открывавшийся ранее проект можно открыть снова, воспользовавшись меню «Файл» - «Открыть последний…».

#### **Чтение данных из прибора**

Для чтения данных из прибора следует:

- включить питание прибора;

- подключить прибор к компьютеру с помощью USB - кабеля;

- нажать кнопку «Считать» **DE** или воспользоваться меню «Прибор» - «Считать», в строке состояния появится информация о версии прибора и будет показан процесс считывания;

- после завершения чтения данных появится окно информации, содержащие информацию об измерениях в трёх режимах работы прибора.

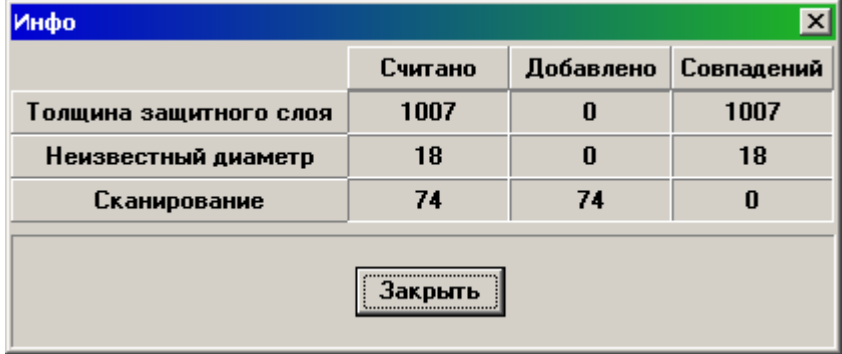

#### В таблицах в соответствующих вкладках появятся считанные данные.

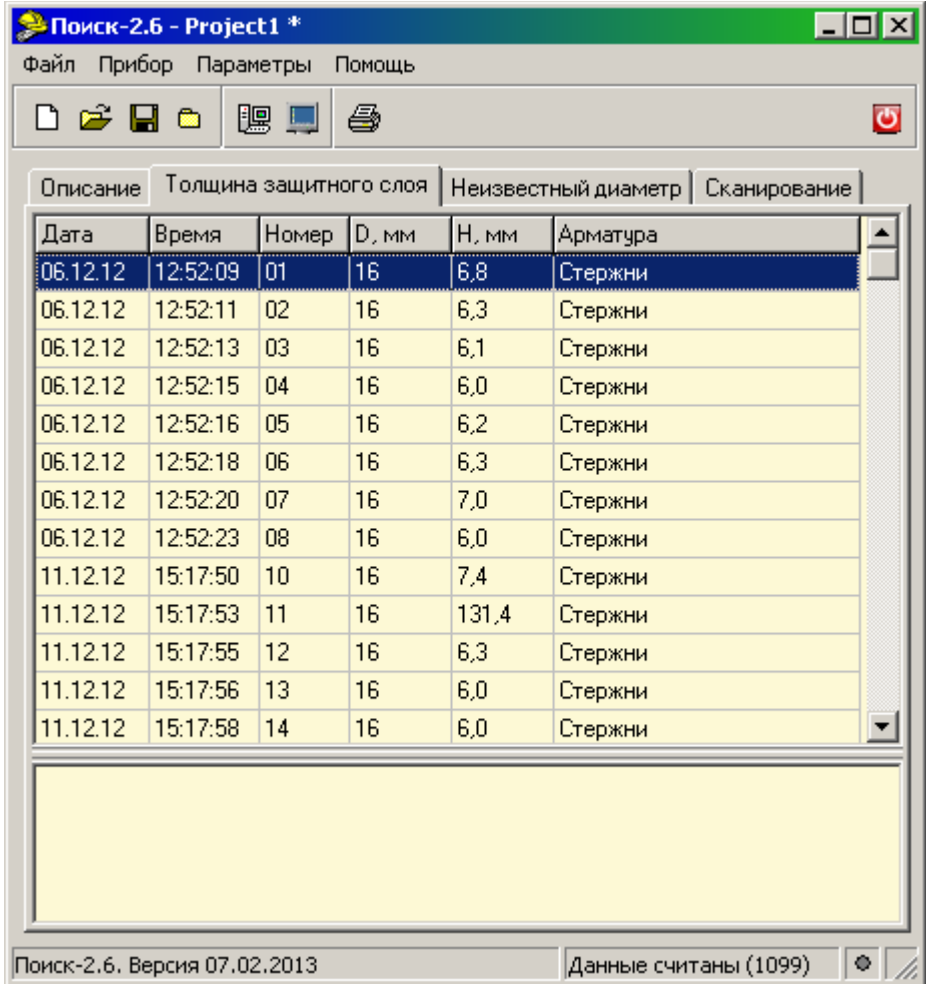

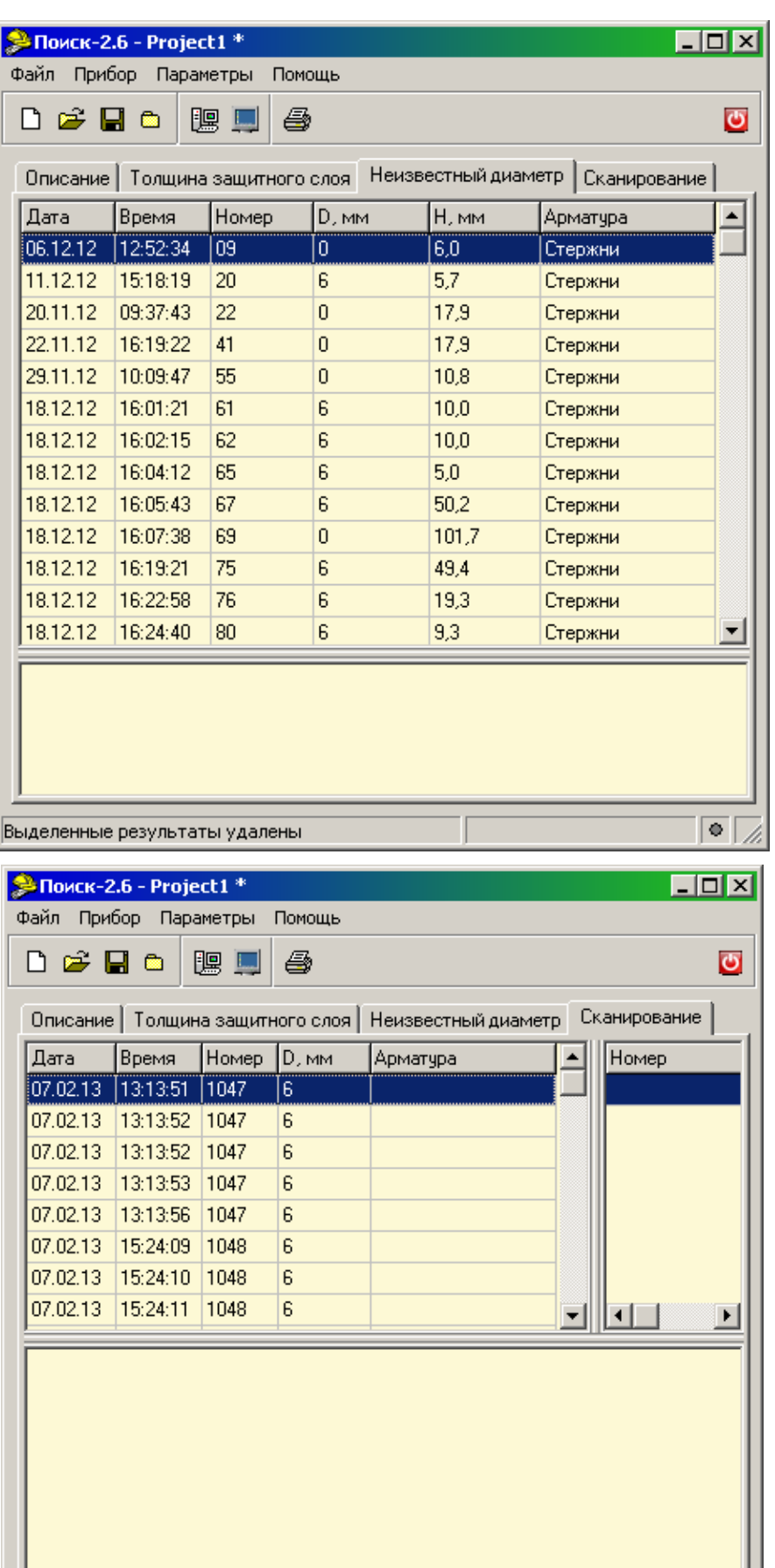

Поиск-2.6. Версия 07.02.2013

Данные считаны (1099)

 $\boxed{\bullet}$ 1

#### **Работа с данными**

Программа позволяет добавлять комментарии для всего проекта (на вкладке «Описание») и для каждого результата измерения. Комментарий вводится и показывается в окне под таблицей результатов.

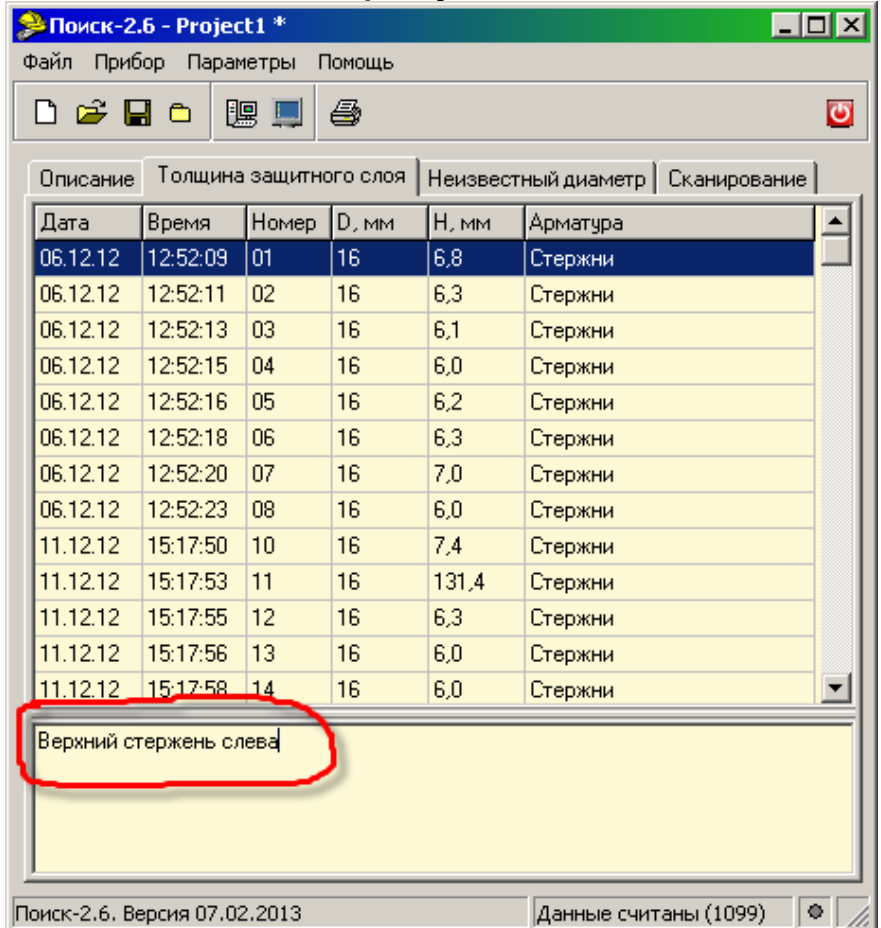

Лишние результаты могут быть удалены. Для этого используется всплывающее по нажатию правой кнопки мыши меню.

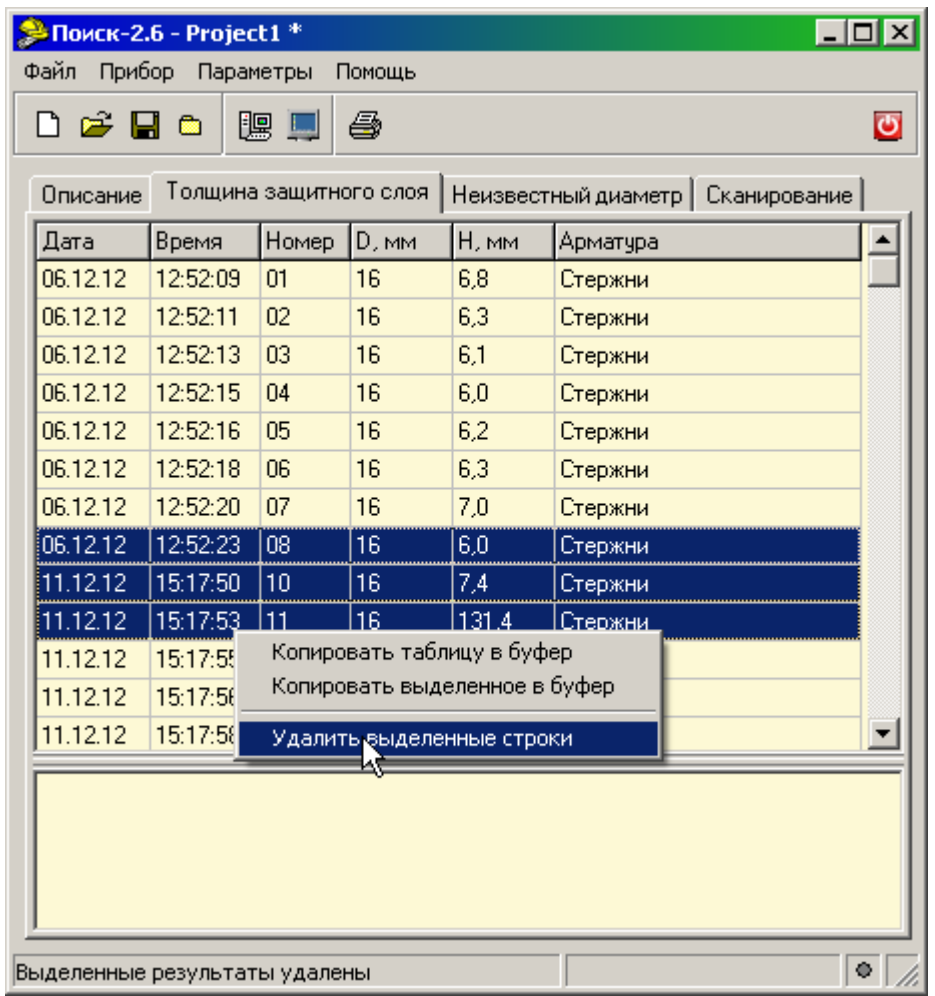

То же меню позволяет скопировать всю таблицу или выделенные данные в буфер обмена для переноса в другие программы, например Excel.

Программа позволяет печатать отчеты (меню «Файл» - «Печать отчета»).

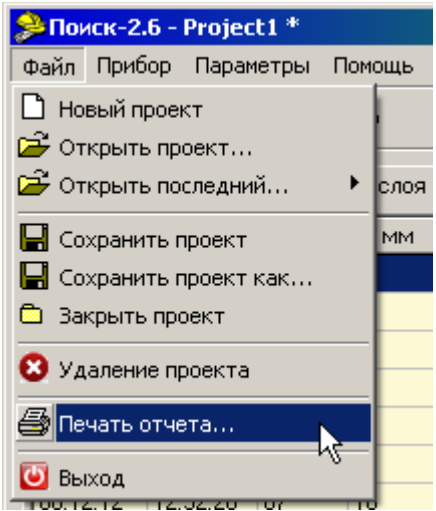

Появляется окно предварительного просмотра отчета. Отчет состоит из заголовка и таблицы параметров. Таблица соответствует выбранной нужной вкладкой основного окна программы (толщина защитного слоя, неизвестный диаметр, сканирование).

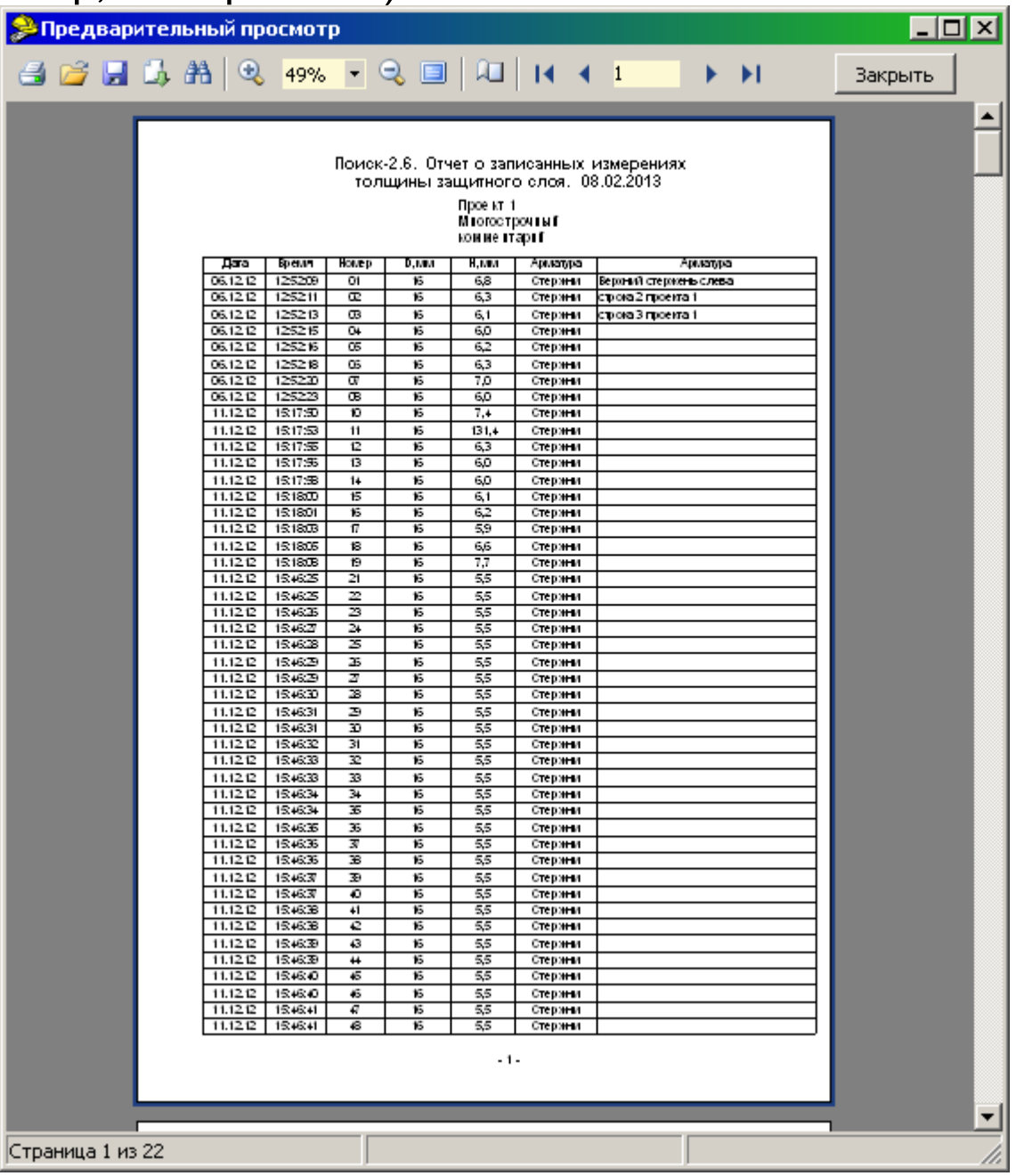

На управляющей панели окна просмотра отчета можно выбрать:

- <sup>3</sup> - печать отчета, показывает диалог выбора принтера и параметров печати;

- <sup>В Н</sup> - сохранение отчета в файл (справа) и открытие сохраненного ранее файла отчета (слева);

- <sup>В</sup> - экспорт отчета в различные стандартные форматы;

Документ Excel (OLE)... Текстовый файл (prn)... Open Document Таблица... Open Document Tekct... Документ Excel 97/2000/XP... Документ PDF... Документ HTML (табличный)... Документ Word (табличный)...

**A** - поиск по образцу;

**• 100% • • В • выбор масштаба просмотра, переход** в полноэкранный режим просмотра;

**• изменение свойств страницы;** 

• **• •** *•* **переход на произвольную страницу**  $14$   $4$   $1$ отчета.